# **Map Suite GPS Tracking Server**

**Web Portal Quick Start Guide** 

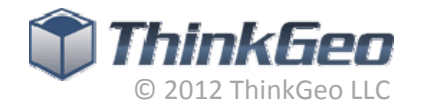

# **Table of Contents**

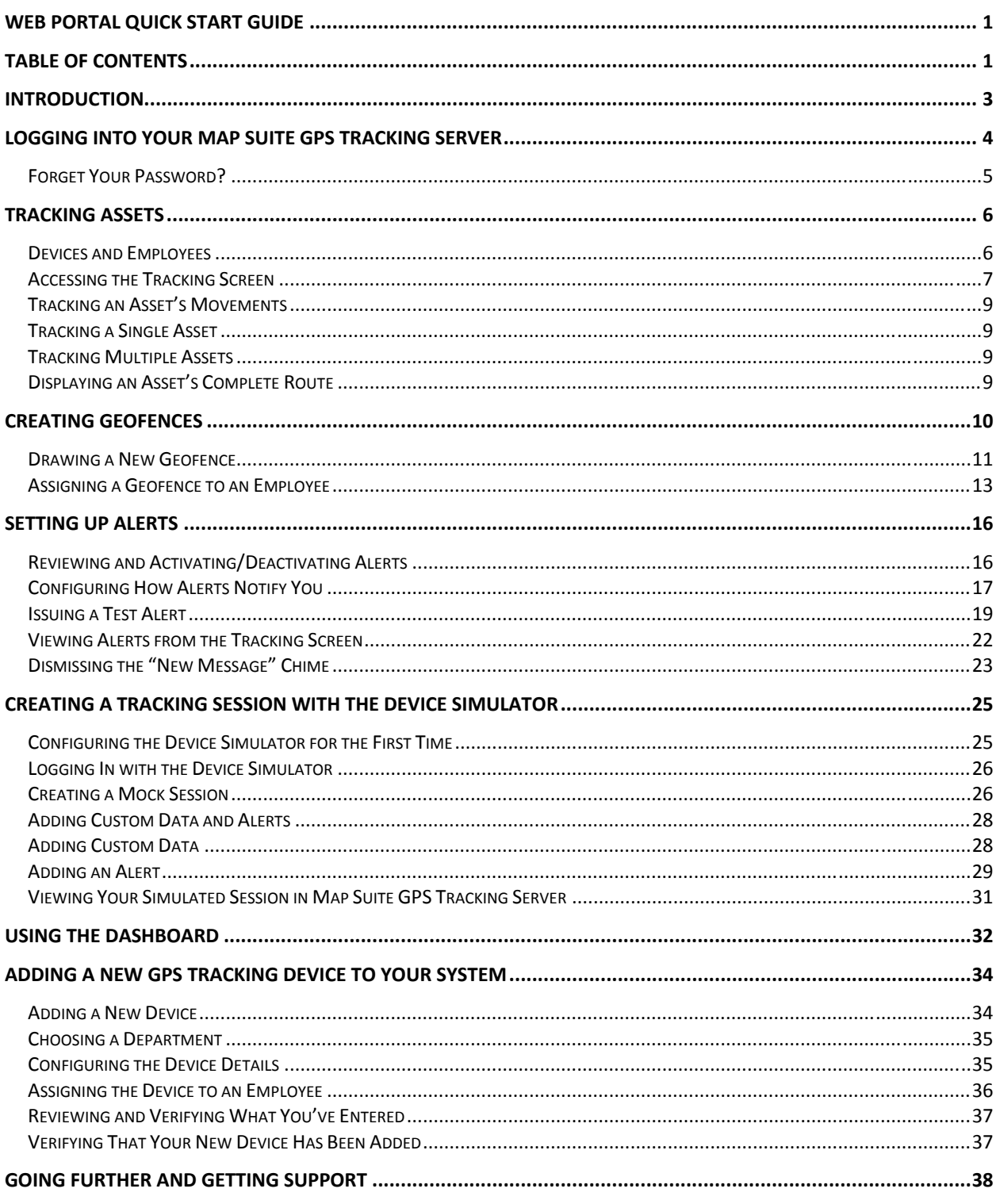

2801 Network Blvd. Suite 215 Frisco, TX 75034 United States

Toll-Free Tel.: 1.866.847.7510 Toll-Free Fax: 1.877.250.7122 Web: www.thinkgeo.com

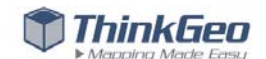

# **Introduction**

Thank you for choosing the Map Suite GPS Tracking Server!

You've chosen the leading developer‐centric, web‐based GPS tracking platform that will allow you to develop the tailored GPS tracking solution that you or your customers need. In this Quick Start Guide, we'll help you get up and running with your new Map Suite GPS Tracking Server from ThinkGeo, introduce you to the common features that you'll be using most often, and walk you through some simple first-time tasks. Here's an outline of what we'll be covering:

- 1. Logging into the system
- 2. Using the Tracking Screen to locate your assets
- 3. Creating a geofence
- 4. Sending a test alert
- 5. Creating a simulated tracking session
- 6. Getting familiar with the Dashboard
- 7. Adding a new GPS tracking device to your system

Along the way, if you have questions or need help with your Map Suite GPS Tracking Server, professional support is available through a number of channels – including discussion forums, our online helpdesk, and by phone.

Let's get started!

2801 Network Blvd. Suite 215 Frisco, TX 75034 United States

Toll‐Free Tel.: 1.866.847.7510 Toll‐Free Fax: 1.877.250.7122 Web: www.thinkgeo.com

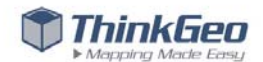

## **Logging Into Your Map Suite GPS Tracking Server**

To begin using your Map Suite GPS Tracking system's web portal, which is where you can visually track, organize and manage your business assets, you'll need to login via your web browser. Access your system's web portal login page, then type in the username and password for the account you want to access. (The location of the login page and account credentials depend upon the setup and configuration of your individual GPS Tracking Server solution.)

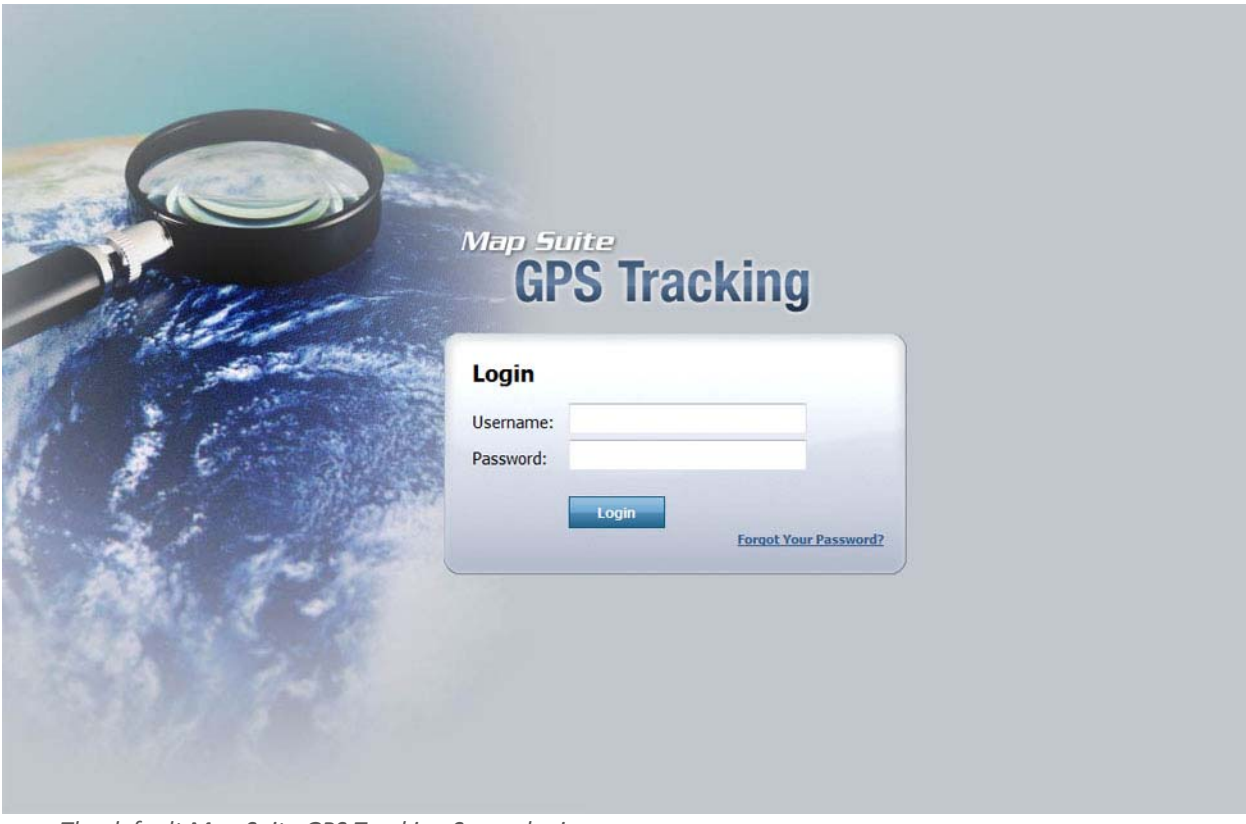

*The default Map Suite GPS Tracking Server login screen.*

To login, simply enter your username and password, then click the **Login** button. Map Suite GPS Tracking Server will validate your credentials and you will be logged in. Once you login successfully, you'll be taken directly to the Tracking Screen, which we'll cover in the next section.

#### **Tip**

Map Suite GPS Tracking Server is designed and tested for use with Internet Explorer 7 and higher, Mozilla Firefox 3 and higher, or Google Chrome.

2801 Network Blvd. Suite 215 Frisco, TX 75034 United States

Toll‐Free Tel.: 1.866.847.7510 Toll‐Free Fax: 1.877.250.7122 Web: www.thinkgeo.com

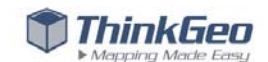

## **FORGET YOUR PASSWORD?**

If you've forgotten your password, Map Suite GPS Tracking Server can send it to you at the email address attached to your account. Simply click the **Forgot Your Password?** link beneath the login form, then fill in your address in the box that appears. Finally, click the **Send** button.

Map Suite GPS Tracking Server will inform you that the email has been dispatched, or if the address you entered couldn't be matched to an account.

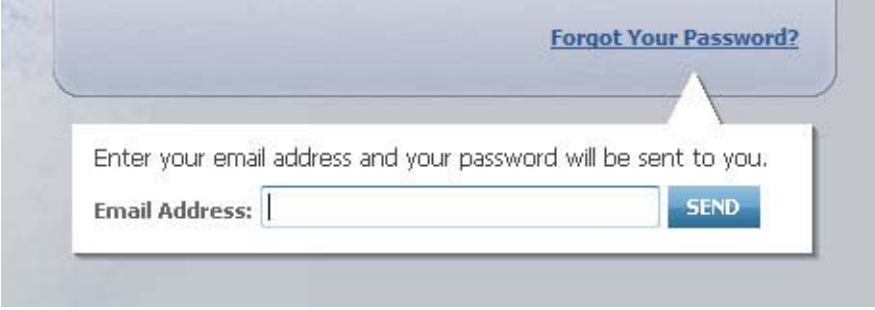

*Enter your email address to retrieve your password.*

If you're still unable to login to Map Suite GPS Tracking Server, simply contact ThinkGeo support and we'll be happy to help you out. For details on how to get in touch with our professional support team, please see *Contacting Support* at the end of this guide.

2801 Network Blvd. Suite 215 Frisco, TX 75034 United States

Toll‐Free Tel.: 1.866.847.7510 Toll‐Free Fax: 1.877.250.7122 Web: www.thinkgeo.com

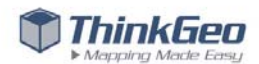

## **Tracking Assets**

In Map Suite GPS Tracking Server, you'll use the Tracking Screen to visually track your assets. The Tracking Screen is also where you can look at the history of movements for each asset, set up areas that you want to confine assets to (or prevent them from entering) and lots more.

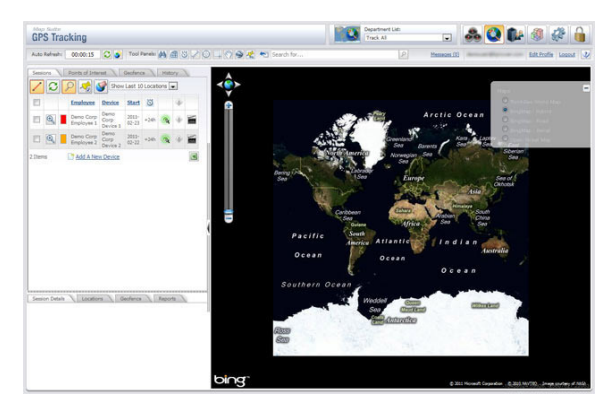

You can track assets in two ways:

- 1. **By department** meaning only the assets assigned to the department you select will be displayed on the map.
- 2. **Across all departments** meaning all of your assets, regardless of which department they belong to, will be displayed on the map.

#### **Tip**

In Map Suite GPS Tracking Server, a **department** allows you to logically separate assets that belong to different workgroups, offices, regions, or which serve different purposes. When you first start out, you'll have one department, which is named after the company you signed up with. You can add or delete departments any time you want.

When you first login to your Map Suite GPS Tracking Server system, you'll be taken to the Tracking Screen right away. You'll see two demo assets have already been set up so that you can more easily get familiar with how the system works. We'll be using those demo assets now to experiment with the Tracking Screen.

#### **DEVICES AND EMPLOYEES**

In Map Suite GPS Tracking Server, a trackable asset is comprised of a **Device** and an **Employee**. You can think of a Device as the physical GPS tracking hardware; for instance, a mounted unit that is installed in a vehicle or a portable unit that is carried by hand.

The Employee, meanwhile, is the person to whom the device is assigned. It might be the driver of the vehicle the device is mounted in, or the person carrying the portable device.

2801 Network Blvd. Suite 215 Frisco, TX 75034 United States

Toll‐Free Tel.: 1.866.847.7510 Toll‐Free Fax: 1.877.250.7122 Web: www.thinkgeo.com

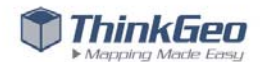

#### **ACCESSING THE TRACKING SCREEN**

Whenever you login to Map Suite GPS Tracking Server, you'll be taken to the Tracking Screen. Additionally, you can always access the Tracking Screen from anywhere in the Map Suite GPS Tracking Server system by clicking the **button on the button bar at the top right corner of the page.** 

Here's what the Tracking Screen will look like when you first arrive:

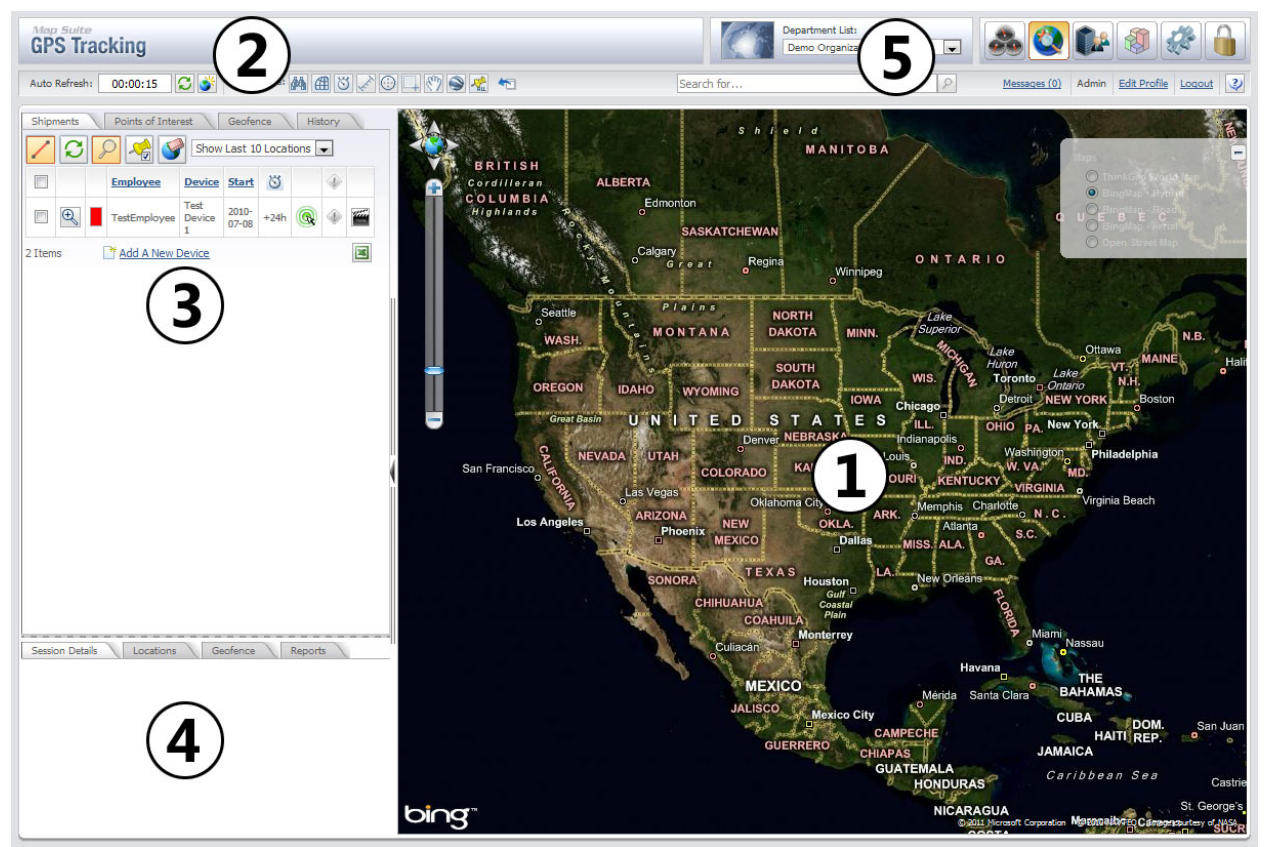

*The Map Suite GPS Tracking Server Tracking Screen.*

The different portions of the Tracking Screen, as numbered in the figure above, are:

- 1. **The map area.** This is where you can visually locate your assets and see where they have been over time. In the top left corner are the pan and zoom controls, and in the top right corner is the Overlay Switcher. The Overlay Switcher lets you view different types of maps – for example, a simple road view, an aerial imagery view, or a hybrid view (a combination of both).
- 2. **The toolbar.** The toolbar contains a number of controls that let you do things like enable auto‐ refreshing of the map, measure distances, export your tracking session to Google Earth, reposition the map to a specific set of coordinates, and so forth. There is also a search box that you can use to find any of your tracked assets easily. On the far right side of the toolbar, you'll

2801 Network Blvd. Suite 215 Frisco, TX 75034 United States

Toll‐Free Tel.: 1.866.847.7510 Toll‐Free Fax: 1.877.250.7122 Web: www.thinkgeo.com

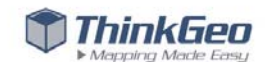

find the **Edit Profile** link, which will let you tailor certain aspects of Map Suite GPS Tracking Server's user interface to your own preferences.

- 3. **The session list.** The top portion of the left sidebar lists the devices and employees who have recently been tracked. Each unique device/employee pair is listed once, with its most recently recorded session date and duration displayed. (Historical sessions for that device/employee can be recalled using the History tab, which we'll describe below.) Your new Map Suite GPS Tracking Server system comes with several demonstration sessions already built in so that you can see how the session list works. The tabs along the top of this list give you access to different activities, specifically:
	- a. **Points of Interest** Pinpoint and identify specific places that your assets commonly move to and from.
	- b. **Geofence** Draw areas called "geofences" on your map. These can be areas that your employees should be prevented from entering, or areas that they should stay within during the course of their normal operation. You can cause an alert to be raised if an employee violates a geofence.
	- c. **History** Find and display the historical movements of a particular mobile asset, whether it was yesterday or several months ago.
- 4. **The session details panel.** When you are looking at a session, you'll see details from that session in this area of the left sidebar – including information like the asset's maximum recorded speed, the estimated distance traveled, and so on. You can also see a complete list of every recorded location that asset visited along its route, or assign an employee to a particular geofence that they are either not allowed to enter, or that they must stay within.
- 5. **The department list.** On the Tracking Screen, you have access to your complete list of departments. At any time, you can track the assets belonging to a different department by selecting it from the drop-down menu here. If you want to track assets from all of your departments at once, select "Track All." Please note that some features may not be available when using "Track All" (such as geofence assignment), as these features are departmentspecific.

## **Tips**

To see a larger map, click the arrow between the map and the left side panel. The side panel will hide, allowing the map to fill your screen. Click the arrow again to restore the side panel.

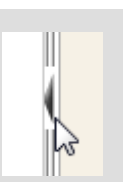

You can also click and drag the dotted line between the session list and the session details panel to resize them. This lets you make room for the information that's important to you.

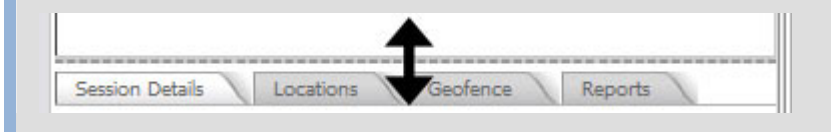

2801 Network Blvd. Suite 215 Frisco, TX 75034 United States

Toll‐Free Tel.: 1.866.847.7510 Toll‐Free Fax: 1.877.250.7122 Web: www.thinkgeo.com

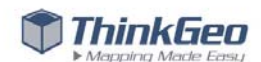

#### **TRACKING AN ASSET'S MOVEMENTS**

You can see which assets are active by looking at the session list on the left side of the Tracking Screen. Assets which have been mobile recently are listed here, with the most recently mobile assets at the top. Each listing represents a session, which is a collection of movements made between an origin point and a destination point.

#### **TRACKING A SINGLE ASSET**

To view the details of a session, including a geographic plot of the asset's route during the session, click on the **button next to the asset you want to view.** Your map will be zoomed into the last recorded location of the asset, which will be marked with a colored icon. For the demo sessions that you'll find in your account, the icon may look like a pickup truck or a passenger car.

#### **TRACKING MULTIPLE ASSETS**

To view more than one asset on the same map, simply check the box next to those assets. This will refresh the map and display the last recorded locations of each asset you selected. You can also uncheck any assets that you want to stop displaying on the map.

#### **DISPLAYING AN ASSET'S COMPLETE ROUTE**

By default, up to the last 10 tracked points in an asset's session are shown on your map. Each point is represented by a colored icon with a number in it. The number shows the order in which the points were tracked, so that you can see the direction the asset traveled in.

You can also choose to see *all* of the points visited by the asset along its route, which provides a complete picture of the entire path traveled by the asset during the session. To see all points, open the "Show Last 10 Locations" drop‐down and click on "Show Entire Session."

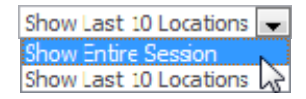

Your map will update to show all of the tracked locations for the asset, and will connect the points with a colored line to help you better visualize the route. It should look like the image below:

2801 Network Blvd. Suite 215 Frisco, TX 75034 United States

Toll‐Free Tel.: 1.866.847.7510 Toll‐Free Fax: 1.877.250.7122 Web: www.thinkgeo.com

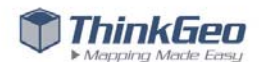

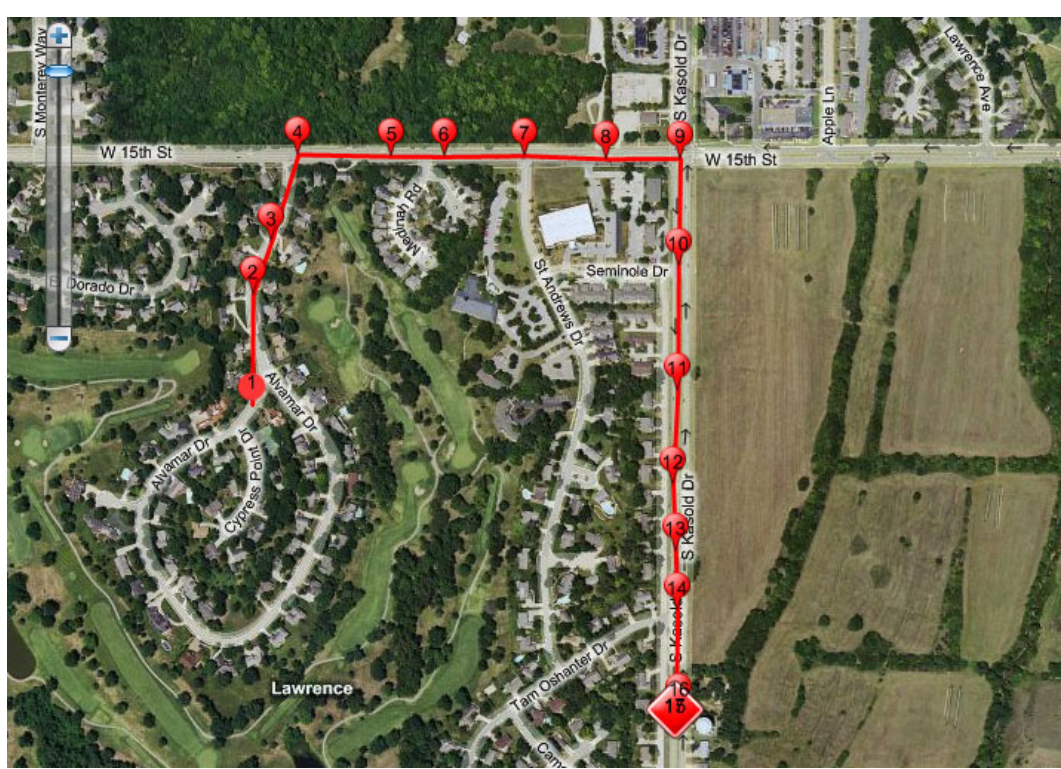

*A complete tracked session being displayed on your map. Each "pin" represents a point at which the asset's position was recorded while it was in motion.*

If you want to stop displaying all of the sessions currently shown on your map, simply click the button at the top of the left sidebar.

# **Creating Geofences**

Map Suite GPS Tracking Server uses the concept of geofences to further control your mobile assets. You can use geofences in two different ways:

- If you want to restrict employees to a particular operating area such as a service area that your company vehicles should not be allowed to leave.
- If you want to prevent employees from entering a particular area, such as a restricted zone that they should not be allowed to enter.

You can create a geofence as easily as drawing its outline on the map using a variety of common shape tools. This section will show you, step‐by‐step, how to create a new geofence and assign it to an employee.

To begin, set the Tracking Screen to display the department you want your geofence to belong to. To do this, select the department from the Department List at the top of the screen. The list looks like this:

2801 Network Blvd. Suite 215 Frisco, TX 75034 United States

Toll‐Free Tel.: 1.866.847.7510 Toll‐Free Fax: 1.877.250.7122 Web: www.thinkgeo.com

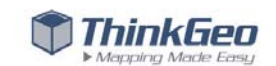

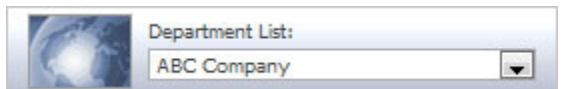

Make sure that a single department name is chosen in the drop-down menu. Don't choose "Track All".

Next, select the "Geofence" tab at the top of the left sidebar. The sidebar will switch to the geofence controls as illustrated below.

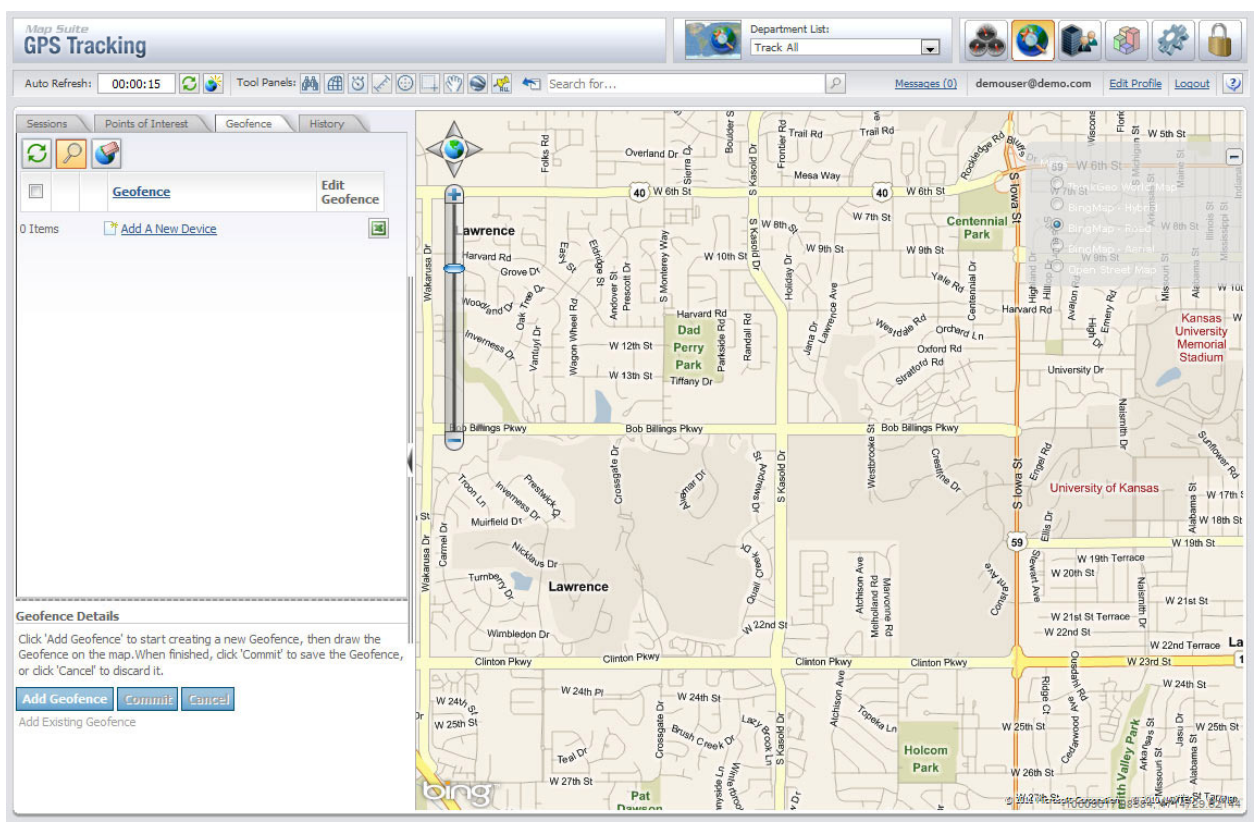

*The Tracking Screen with the Geofence tab selected on the left sidebar.*

The Geofence tab shows you a list of geofences that have already been added to this department. Your new Map Suite GPS Tracking Server account doesn't have any geofences preconfigured, but if you had a geofence listed here, you could click the  $\mathbb{R}$  button to display it on the map. This would show you what it looks like and where it's located.

#### **DRAWING A NEW GEOFENCE**

To create a new geofence, start by clicking the **Add Geofence** button at the bottom of the left sidebar. The shape drawing tool buttons will then appear right below it:

2801 Network Blvd. Suite 215 Frisco, TX 75034 United States

Toll‐Free Tel.: 1.866.847.7510 Toll‐Free Fax: 1.877.250.7122 Web: www.thinkgeo.com

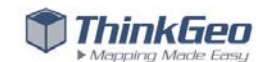

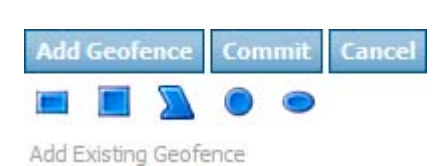

Click on one of the blue shapes to start shape drawing mode. Once you have chosen a shape by clicking on it, here's how to draw it on the map:

- **E** Rectangle Click and drag in any direction to create a rectangle.
- ‐ **Square** Click and drag to create a perfect square, centered on where you clicked.
- **Example 2 Polygon** Click on the map to set the corners of your new polygon shape. Lines will connect the dots as you draw them. To finish your shape, double‐click.
- **Circle** Click and drag to create a perfect circle, centered on where you clicked.
- **• Ellipse** Click and drag in any direction to create an ellipse.

Once you are finished drawing your shape, click the **Commit** button to save it. You will then be presented with the Geofence Editor dialog:

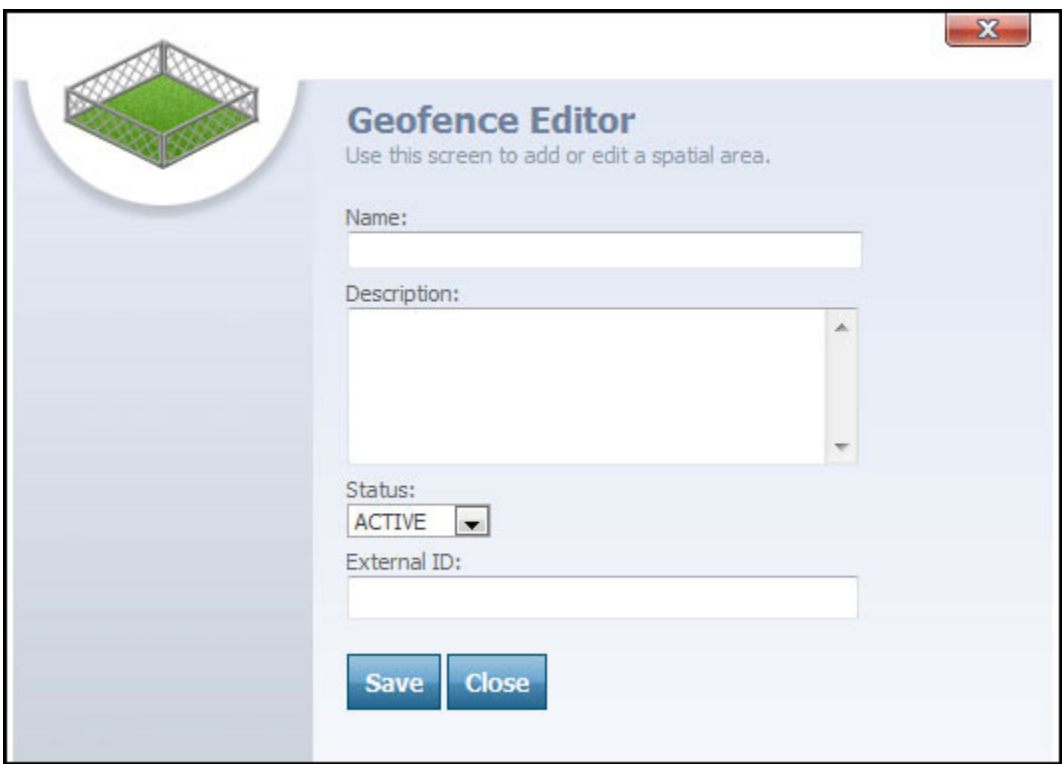

*The Geofence Editor dialog.*

Simply enter a name and an optional description for your new geofence, then click **Save**. For the purposes of this example, let's name the new geofence "Work Zone." The Tracking Screen's left sidebar will now be updated to include the name of the geofence you just added.

2801 Network Blvd. Suite 215 Frisco, TX 75034 United States

Toll‐Free Tel.: 1.866.847.7510 Toll‐Free Fax: 1.877.250.7122 Web: www.thinkgeo.com

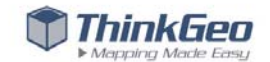

#### **ASSIGNING A GEOFENCE TO AN EMPLOYEE**

Now that you've created a geofence, let's do something useful with it: Assign it to an employee. Remember, in Map Suite GPS Tracking Server, an employee is a person to whom a GPS tracking device is assigned. You assign a geofence to the employee, not the device he or she is using.

Make sure you are on the Tracking Screen, and then click the "Sessions" tab on the left sidebar to switch back to the Sessions view. Next, in the Sessions list, check the box next to the employee you want to assign the geofence to.

Now, click the "Geofence" tab at the **bottom** of the sidebar to display the geofence assignment controls.

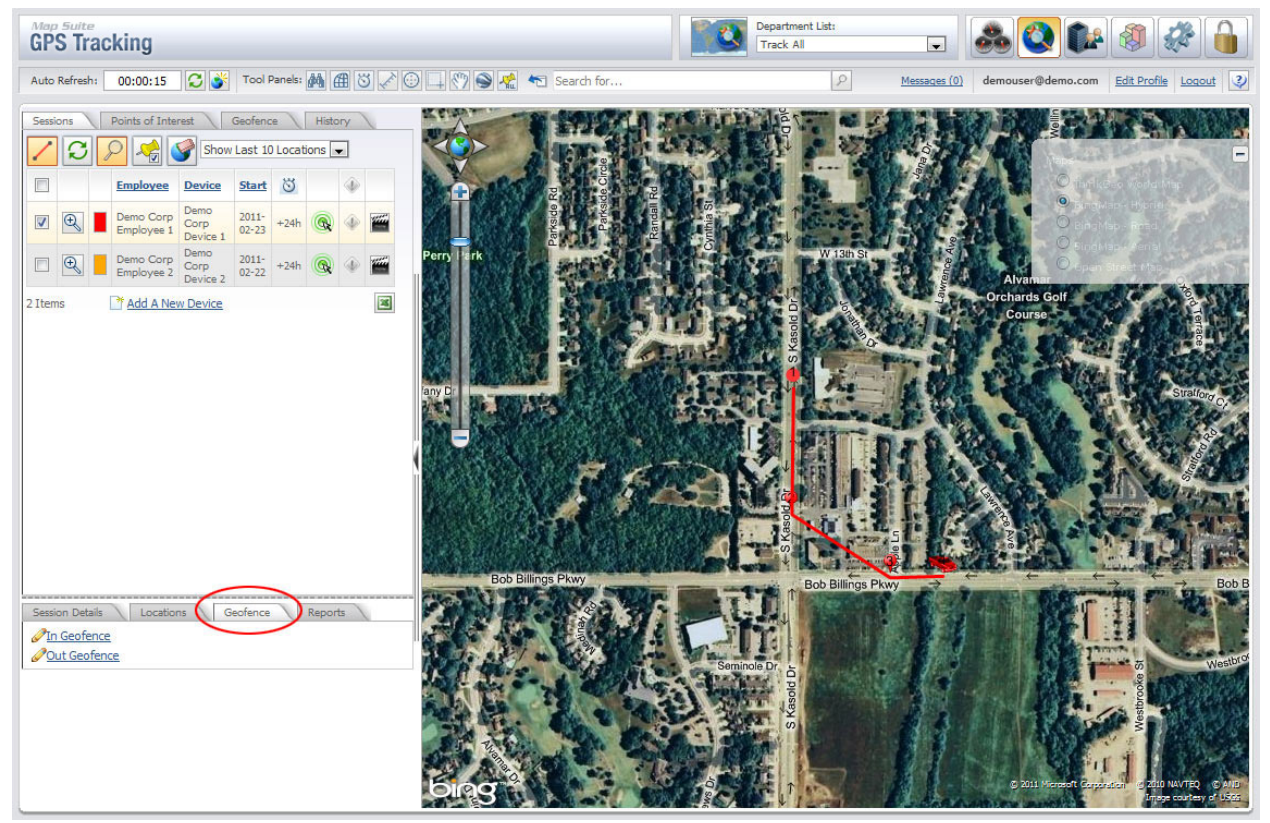

*The Tracking Screen with the Geofence Assignment tab selected.*

On the lower "Geofence" tab you will see two links: **In Geofence** and **Out Geofence**. Click one of these links, depending on how you want your Area to apply:

- Choose **In Geofence** if you want the employee to stay *within* the geofenced area.
- Choose **Out Geofence** if you want the employee to stay *out of* the geofenced area.

2801 Network Blvd. Suite 215 Frisco, TX 75034 United States

Toll‐Free Tel.: 1.866.847.7510 Toll‐Free Fax: 1.877.250.7122 Web: www.thinkgeo.com

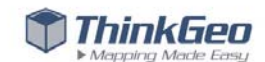

For this example, let's choose **In Geofence**. Once you click that link, the Employee Geofence List Viewer will appear.

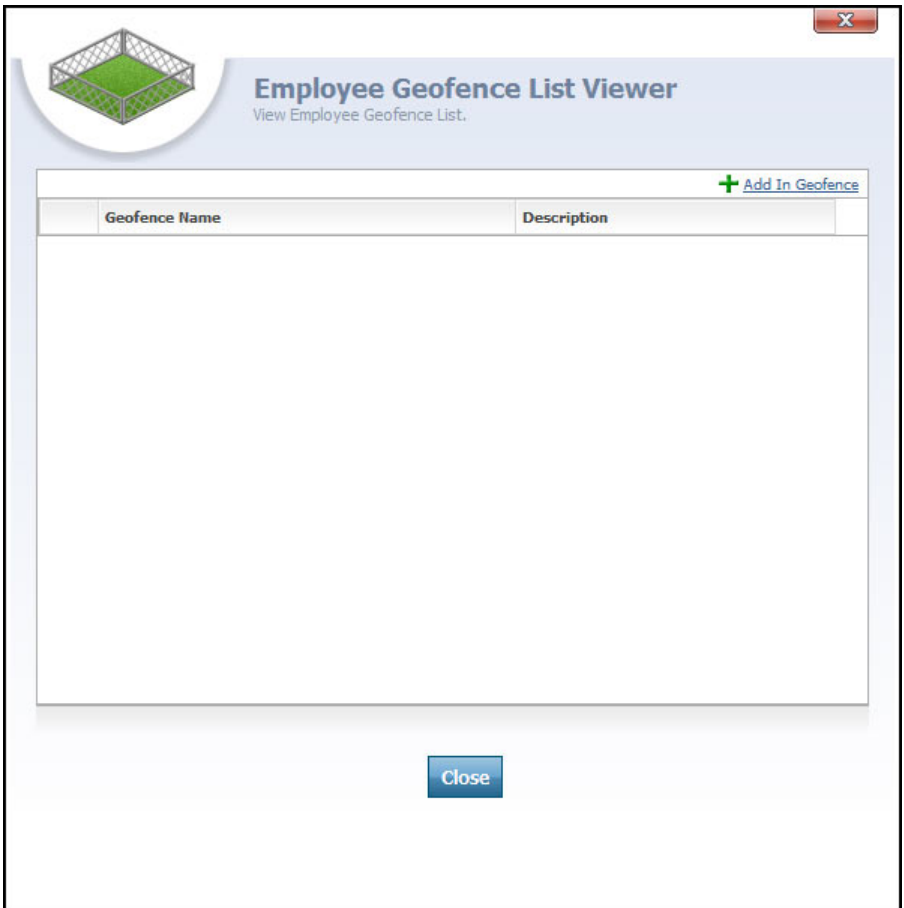

*The Employee Geofence List Viewer.*

This dialog lists any geofences that are assigned to the employee(s) that you selected from the session list. To assign the new geofence that you just created to the selected employee, click the **H** Add In Geofance link at the top right side of the list. This will open the Geofence Selection List.

2801 Network Blvd. Suite 215 Frisco, TX 75034 United States

Toll‐Free Tel.: 1.866.847.7510 Toll‐Free Fax: 1.877.250.7122 Web: www.thinkgeo.com

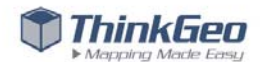

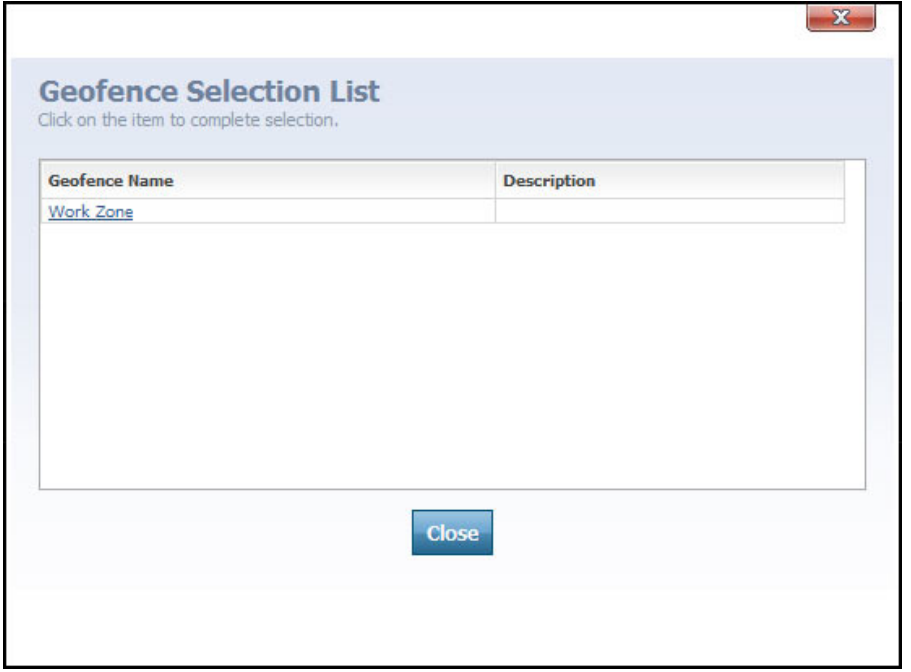

*The Geofence Selection List.*

Simply click on the name of the geofence you want to assign; in our case, "Work Zone". The Geofence Selection List will close automatically and you will see the Employee Geofence List Viewer again. There, you can see that the "Work Zone" geofence has been assigned to your employee.

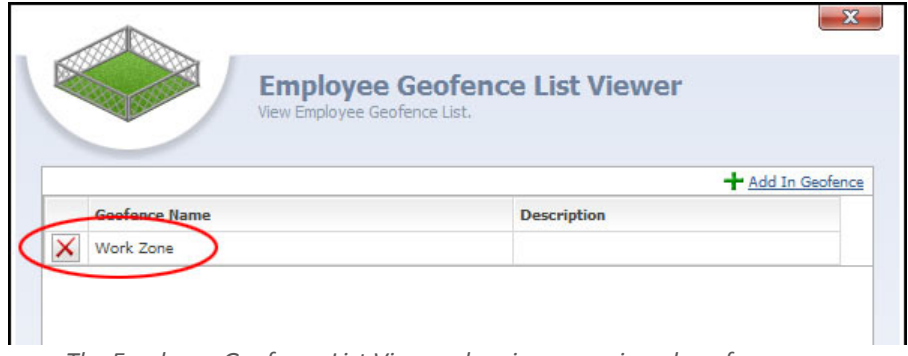

*The Employee Geofence List Viewer showing an assigned geofence.*

You can assign multiple geofences to the same employee or group of employees. If you ever want to remove a geofence assignment, just click the  $\mathbf X$  button next to the geofence's name on the Employee Geofence List Viewer.

2801 Network Blvd. Suite 215 Frisco, TX 75034 United States

Toll‐Free Tel.: 1.866.847.7510 Toll‐Free Fax: 1.877.250.7122 Web: www.thinkgeo.com

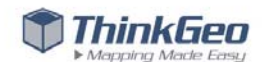

# **Setting Up Alerts**

Map Suite GPS Tracking Server has a robust alert system that keeps you informed about what your tracked assets are doing. Depending on what kind of GPS tracking devices you're using, your device may communicate a variety of events that can raise an alert – for example, when the vehicle door is opened, when the vehicle leaves its assigned work area, or when the engine is overheating, just to name a few.

Each alert condition in Map Suite GPS Tracking Server is assigned a "level," which indicates the importance of the event that raised the alert. Level 1 is the least important, while Level 5 is the most important. Map Suite GPS Tracking Server's alert system is highly configurable, meaning that alert settings can be tailored individually to each department, as well as for each level – 1 through 5 – in that department.

By default, Map Suite GPS Tracking Server is set up to alert you when a number of events occur. The alert for each event can be activated or deactivated individually, giving you total control over the alerts you want to see.

#### **REVIEWING AND ACTIVATING/DEACTIVATING ALERTS**

**NOTE:** You can configure alerts either at the department level, or at the account level (which applies to all of your departments). For the purposes of this guide, we'll be showing you how to configure them at the account level.

To begin reviewing your alerts, switch to the Tools and Settings area by clicking the button on the navigation bar in the top right corner of any Map Suite GPS Tracking Server screen. Then, once you get to the Tools and Settings area, click "Configure Alerts." The Account Alert Settings Summary dialog will appear.

Toll‐Free Tel.: 1.866.847.7510 Toll‐Free Fax: 1.877.250.7122 Web: www.thinkgeo.com

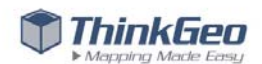

|                          | Key                | <b>Name</b>              | <b>Subject</b>                                         | <b>Body</b>                                                                   | Level          | <b>Status</b> |  |
|--------------------------|--------------------|--------------------------|--------------------------------------------------------|-------------------------------------------------------------------------------|----------------|---------------|--|
| Ø                        | AntennaShortage    | AntennaShortage Alert    | [OrganizationCaption]:<br>[OrganizationName            | [OrganizationCaption]:<br>[OrganizationName][NewLine]<br>[CarrierCaption]: [C | 1.             | <b>ACTIVE</b> |  |
| Ø                        | BackupBatteryAlarm | BackupBatteryAlarm Alert | [CarrierName] [DeviceName]: Backup<br>Batte            | [OrganizationCaption]:<br>[OrganizationName][NewLine]<br>[CarrierCaption]: [C | $\overline{2}$ | <b>ACTIVE</b> |  |
| Í                        | DeviceGeoFenceIn   | DeviceGeoFenceIn Alert   | [CarrierCaption] [CarrierName], with<br>IDe            | [OrganizationCaption]:<br>[OrganizationName][NewLine]<br>[CarrierCaption]: [C | $\mathbf{1}$   | <b>ACTIVE</b> |  |
| Ø                        | DeviceGeoEenceOut  | DeviceGeoFenceOut Alert  | [CarrierCaption] [CarrierName], with<br>IDe            | [OrganizationCaption]:<br>[OrganizationName][NewLine]<br>[CarrierCaption]: [C | 1              | <b>ACTIVE</b> |  |
| Í                        | DeviceParkFence    | DeviceParkFence Alert    | [CarrierCaption] [CarrierName], with<br><b>De</b>      | [OrganizationCaption]:<br>[OrganizationName][NewLine]<br>[CarrierCaption]: [C | $\mathbf{1}$   | <b>ACTIVE</b> |  |
| Ø                        | <b>DeviceSpeed</b> | DeviceSpeed Alert        | [CarrierCaption] [CarrierName], with<br>$\mathsf{IDe}$ | [OrganizationCaption]:<br>[OrganizationName][NewLine]<br>[CarrierCaption]: [C | 4              | <b>ACTIVE</b> |  |
| Ø                        | <b>DoorOpen</b>    | DoorOpen Alert           | [CarrierName] [DeviceName]: Door<br>Open Al            | [OrganizationCaption]:<br>[OrganizationName][NewLine]<br>[CarrierCaption]: [C | $\overline{2}$ | <b>ACTIVE</b> |  |
| $\overline{\mathscr{O}}$ | EngineTemperature  | EngineTemperature Alert  | [CarrierName] [DeviceName]: Engine<br>Tempe            | [OrganizationCaption]:<br>[OrganizationName][NewLine]<br>[CarrierCaption]: [C | $\mathbf{2}$   | <b>ACTIVE</b> |  |
| $\sim$                   | FundOmmer          | FuelCourse Abod          | [CarrierName] [DeviceName]: Fuel                       | [OrganizationCaption]:<br>[Communication Masses][Masseline]                   |                | ACTIVE        |  |

*The Account Alert Settings Summary dialog.*

This dialog lists the alerts that are available in your Map Suite GPS Tracking Server account. If an alert is active, it will show "ACTIVE" in the Status column at the far right.

To prevent a particular alert from ever going off, you can change its Status to "INACTIVE." To do this, simply click the  $\mathscr O$  button next to the alert you want to change. This will open a new dialog box where you can adjust the status, set the alert's level from 1 to 5, and even customize the name, subject and body of the alert message.

### **CONFIGURING HOW ALERTS NOTIFY YOU**

When an alert condition is detected, you can configure Map Suite GPS Tracking Server to simply display a message, to play a sound, to require a response from the Map Suite GPS Tracking Server user, or even to send an email to one or many people. These settings can be controlled independently for each alert level, 1 through 5.

To configure how Map Suite GPS Tracking Server issues notifications of an alert condition, switch to the

Tools and Settings area by clicking the **button** on the navigation bar in the top right corner of any Map Suite GPS Tracking Server screen. Then, once you get to the Tools and Settings area, click "Configure Notifications." The Alert Notifications Editor dialog will appear.

2801 Network Blvd. Suite 215 Frisco, TX 75034 United States

Toll‐Free Tel.: 1.866.847.7510 Toll‐Free Fax: 1.877.250.7122 Web: www.thinkgeo.com

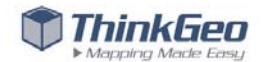

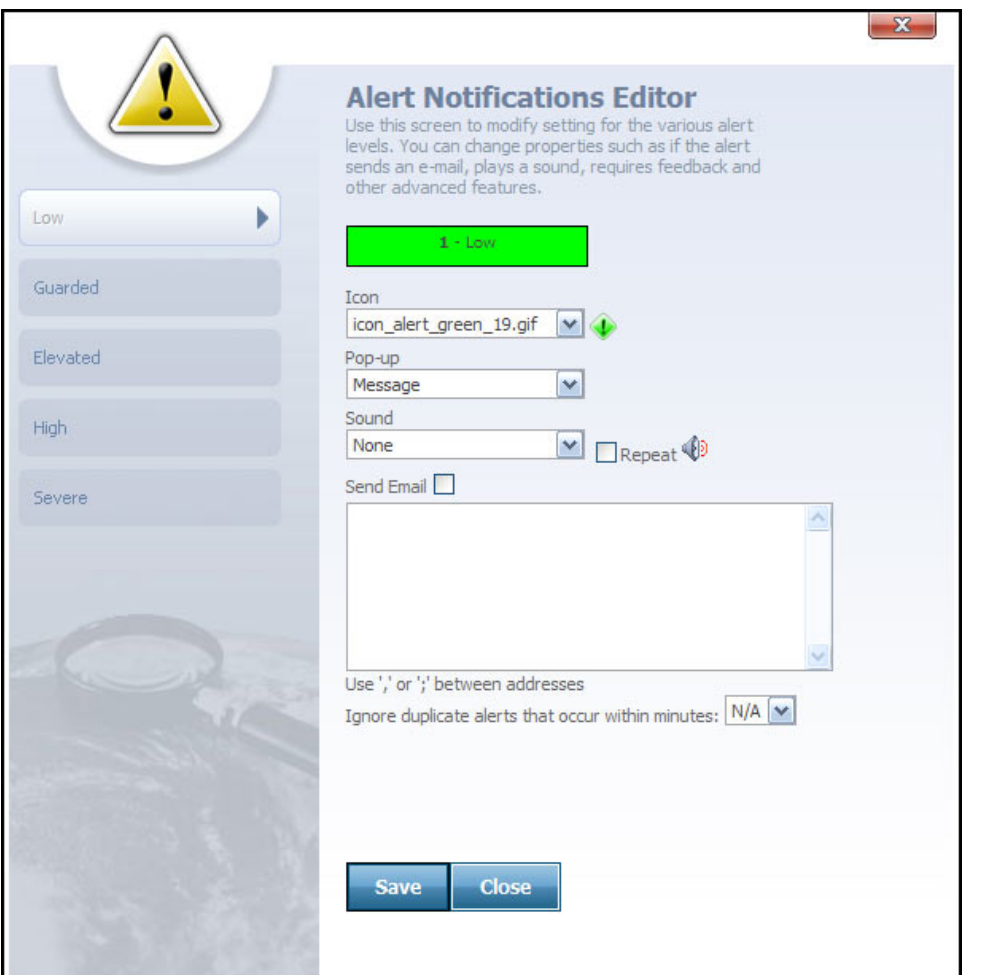

*The Alert Notifications Editor dialog.*

On this dialog, you can configure the notification settings for each alert level, 1 through 5, individually. By default, you will see the settings for Level 1, which is called the "Low" level. To adjust the settings for other levels, click one of the tabs on the left sidebar.

The available settings include:

- **Icon** The icon image that will be used to indicate an alert condition at this level. This icon will appear on the Tracking Screen next to a device that issues an alert, among other places.
- **Pop‐Up** What type of message Map Suite GPS Tracking Server will display when the alert is raised. Choices are:
	- o **None** No message will be displayed. The alert will be logged and is available for viewing later, on the Alert Report.

2801 Network Blvd. Suite 215 Frisco, TX 75034 United States

Toll‐Free Tel.: 1.866.847.7510 Toll‐Free Fax: 1.877.250.7122 Web: www.thinkgeo.com

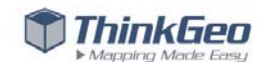

- o **Message** A message box will appear within the Map Suite GPS Tracking Server system, indicating the alert and the tracking device that originated it.
- o **Alert Response (Optional)** A dialog box will appear within the Map Suite GPS Tracking Server system, which provides a text box where the user can optionally type a response to the alert condition. This response will be logged along with the alert itself.
- o **Alert Response (Required)** Similar to Alert Response (Optional), except that in this case, the user *must* type a response to the alert condition.
- **Sound** Indicates the sound effect that will be played by Map Suite GPS Tracking Server when the alert condition is raised. Check the "Repeat" box to play the sound in an endless loop until the alert is acknowledged.
- **Send Email** Check this box to send an email notification of the alert when it occurs. Once checked, you will need to enter the email address of the recipient in the text box below. You can send alert notification emails to more than one recipient; just separate each address with a comma or a semicolon.
- **Ignore Duplicate Alerts That Occur within** *x* **Minutes** Allows you to prevent Map Suite GPS Tracking Server from notifying you if the exact same alert condition is raised more than once in *x* number of minutes. For example, if a vehicle door is opened ten times in a 2‐minute period, you could choose to be notified only one time.

When you have finished adjusting the notification settings, click the **Save** button.

#### **ISSUING A TEST ALERT**

You can simulate an alert condition in one of two ways:

- 1. By using the Test Alert Utility, which you'll find in the Tools and Settings area, or
- 2. By using the Device Simulator, a downloadable application that we'll discuss further in the next chapter of this Quick Start Guide.

For now, let's simulate an alert by using the Test Alert Utility.

To begin, switch to the Tools and Settings area by clicking the **button** on the navigation bar in the top right corner of any Map Suite GPS Tracking Server screen. Once you get there, click "Test Alerts" to bring up the Test Alert Utility dialog.

2801 Network Blvd. Suite 215 Frisco, TX 75034 United States

Toll‐Free Tel.: 1.866.847.7510 Toll‐Free Fax: 1.877.250.7122 Web: www.thinkgeo.com

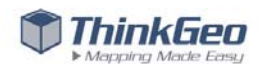

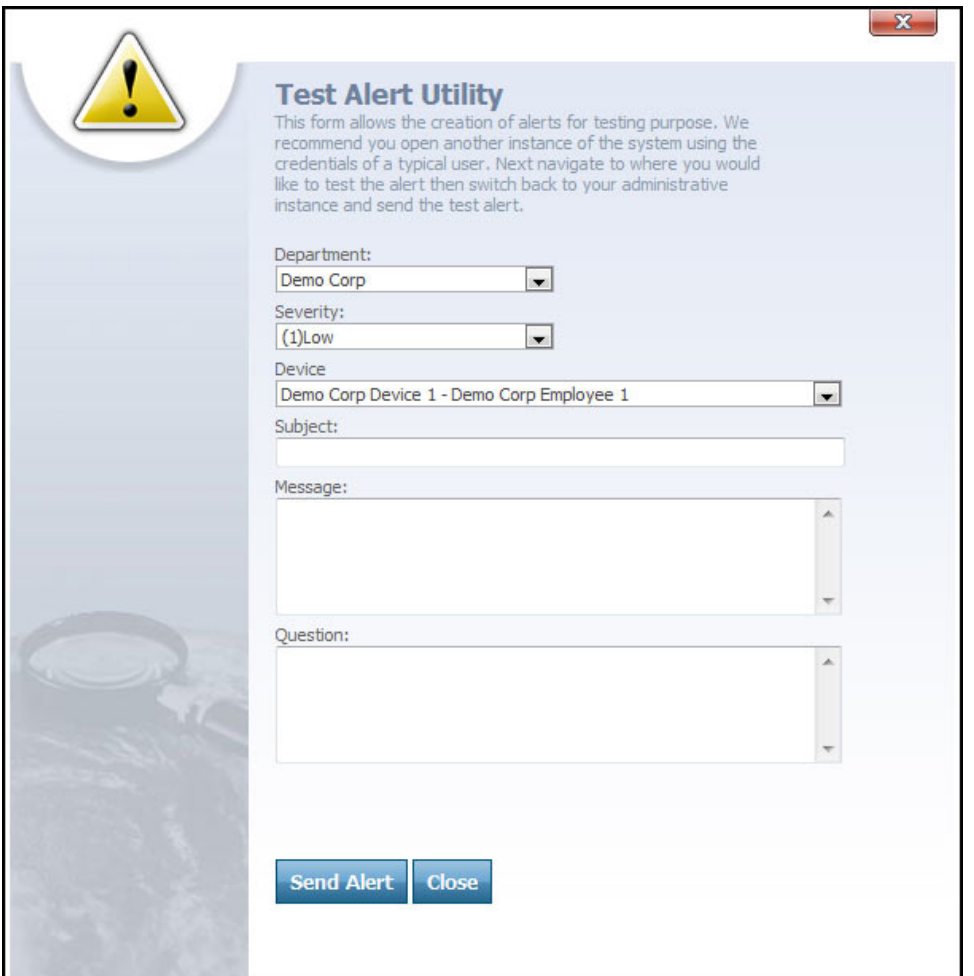

*The Test Alert Utility dialog.*

On this dialog, you can configure some basic settings for your test alert, including:

- **Department** The department in which you want to create the test alert.
- **Severity** The severity level (1 through 5) for the test alert.
- **Device** The device you want to appear to have issued the test alert.
- **Subject** The subject line for the test alert. (Think of this as a very brief description of the event that caused the alert condition.)
- **Message** A message you want to go along with the alert. This could be a detailed description of the alert event or anything else you want to be logged with the alert condition. Please note that this message will not appear in the alert pop‐up when it is raised; it will only be stored in the alert log.
- **Question** A question that you want to go along with the alert. This will be a question that you would want the Map Suite GPS Tracking Server user to see and respond to when the alert is raised.

2801 Network Blvd. Suite 215 Frisco, TX 75034 United States

Toll‐Free Tel.: 1.866.847.7510 Toll‐Free Fax: 1.877.250.7122 Web: www.thinkgeo.com

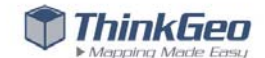

When you have finished configuring your test alert, you can send it by clicking the **Send Alert** button.

When an alert condition exists in Map Suite GPS Tracking Server, you'll be notified in a variety of ways. How Map Suite GPS Tracking Server notifies you depends on how you've configured your alerts, as described in the section "Configuring How Alerts Notify You" above. Here are some of the ways in which you may be notified:

- An alarm sound plays, or a "new message" chime is heard every few moments.
- An alert icon and new message indication appears on the toolbar:  $\frac{\text{Meissages (1) }}{2}$
- An "Alert Response" dialog box appears, requiring that you respond to the alert.

The Alert Response dialog box may also present you with a specific question, if you entered one when you sent the test alert. Here's an example of an Alert Response dialog that asks a question:

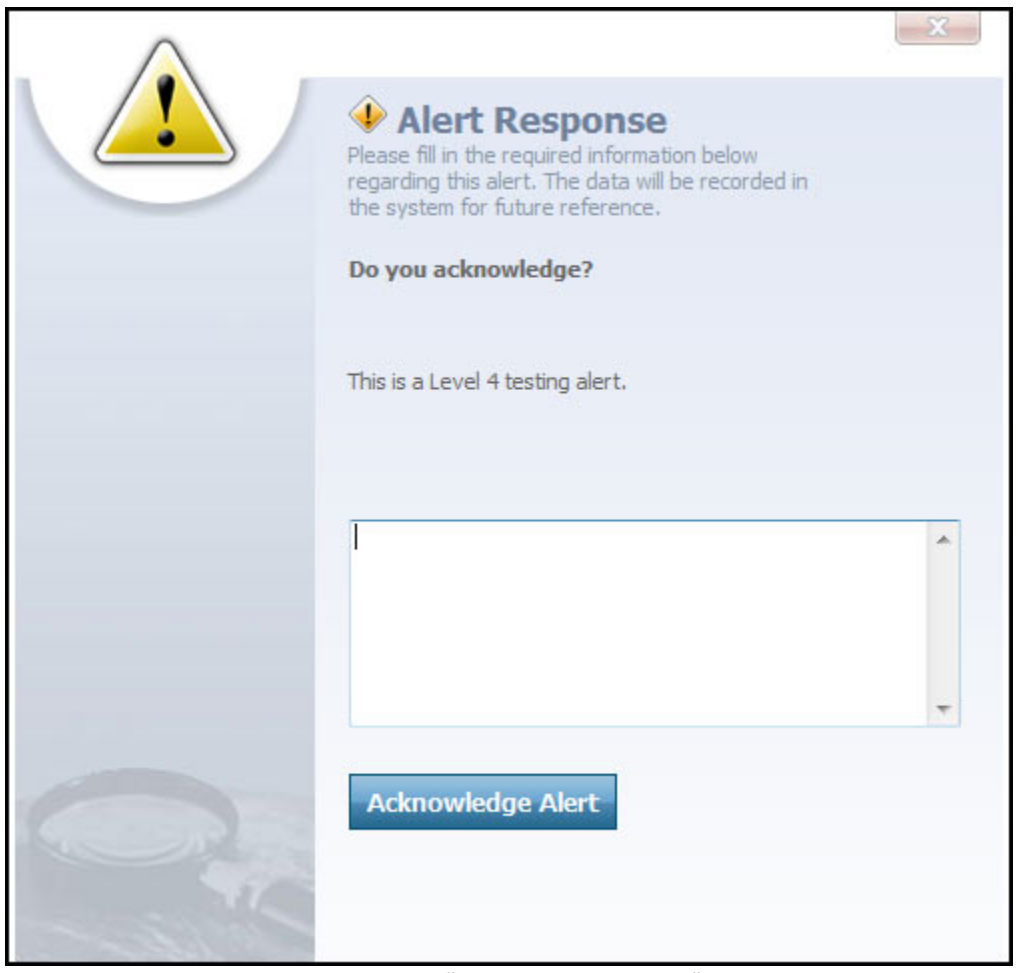

*An Alert Response dialog that asks "Do you acknowledge?"*

To dismiss the alert pop‐up, enter a response in the text box and click the **Acknowledge Alert** button.

2801 Network Blvd. Suite 215 Frisco, TX 75034 United States

Toll‐Free Tel.: 1.866.847.7510 Toll‐Free Fax: 1.877.250.7122 Web: www.thinkgeo.com

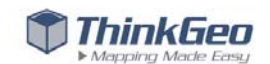

#### **VIEWING ALERTS FROM THE TRACKING SCREEN**

On the Tracking Screen, when an alert is raised by a particular asset on your sessions list, that asset's listing will change color. Specifically, it will be highlighted in the same color associated with the severity level of the alert.

| $\Box$ | Employee Device Start                 |          |                                       |  |  |
|--------|---------------------------------------|----------|---------------------------------------|--|--|
| $\Box$ | Demo Corp Demo<br>Employee 1 Device 1 | $2011 -$ | +24h $\bigcirc$ $\bigcirc$ $\bigcirc$ |  |  |

*An example of a session with a highlighted Level 4 alert.*

For example, if you sent a Level 4 alert, the device that issued it will be highlighted in orange. On the Tracking Screen, you can click the  $\blacklozenge$  alert icon in the session list to view the alert.

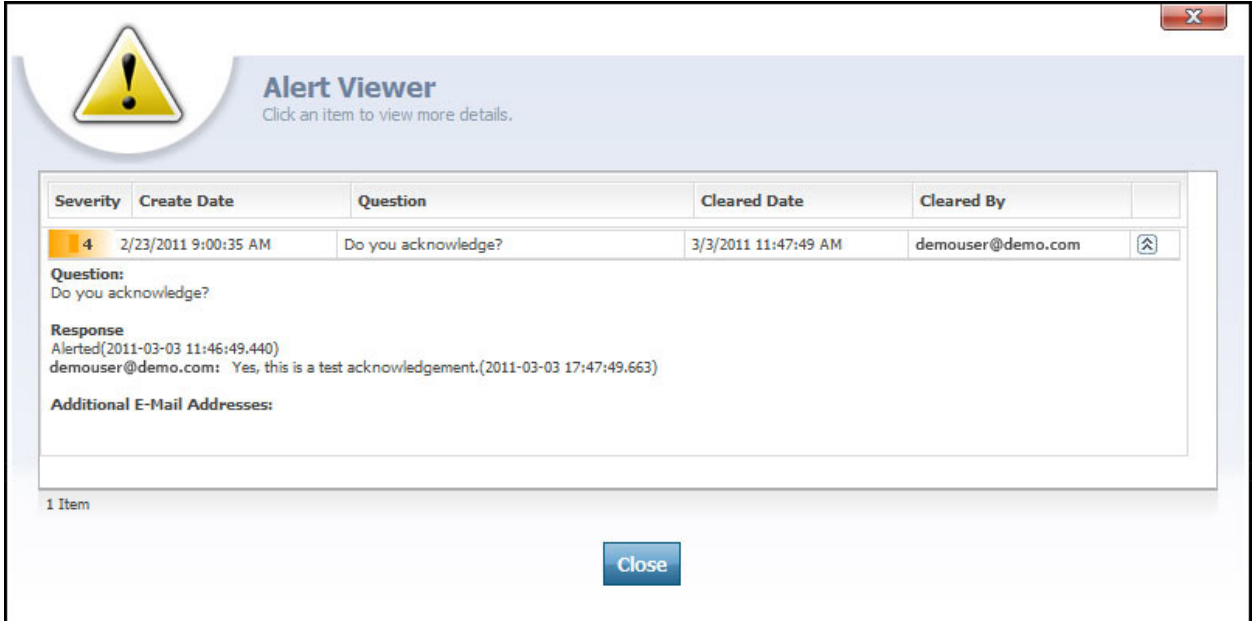

*The Alert Viewer dialog.*

The Alert Viewer allows you to see a list of the alerts triggered by a particular device. To expand an alert and view further details about it, including any user response that was entered, click its  $\mathbb{S}$  icon.

2801 Network Blvd. Suite 215 Frisco, TX 75034 United States

Toll‐Free Tel.: 1.866.847.7510 Toll‐Free Fax: 1.877.250.7122 Web: www.thinkgeo.com

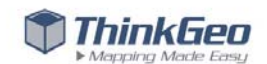

## **DISMISSING THE "NEW MESSAGE" CHIME**

When an alert is generated, a new message will be sent to your Map Suite GPS Tracking Server inbox with details of the alert, including its description and the time it was sent. A "new message" chime may be heard every few moments until you read the message.

To read the message, click on the **Messages** link on the toolbar near the top of your screen. When a new message is waiting, it will look like this:

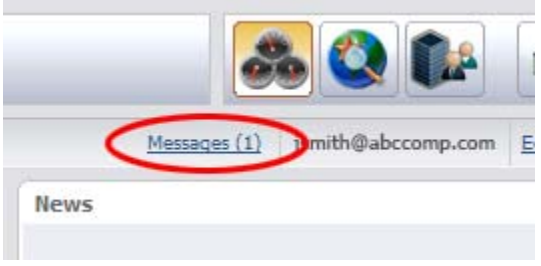

*The "message waiting" indicator.*

The number (1) indicates that one new message is waiting. When you click on the link, the Message Viewer will appear. (If it doesn't, please ensure that your browser's pop‐up blocker is set to allow pop‐ ups from Map Suite GPS Tracking Server.)

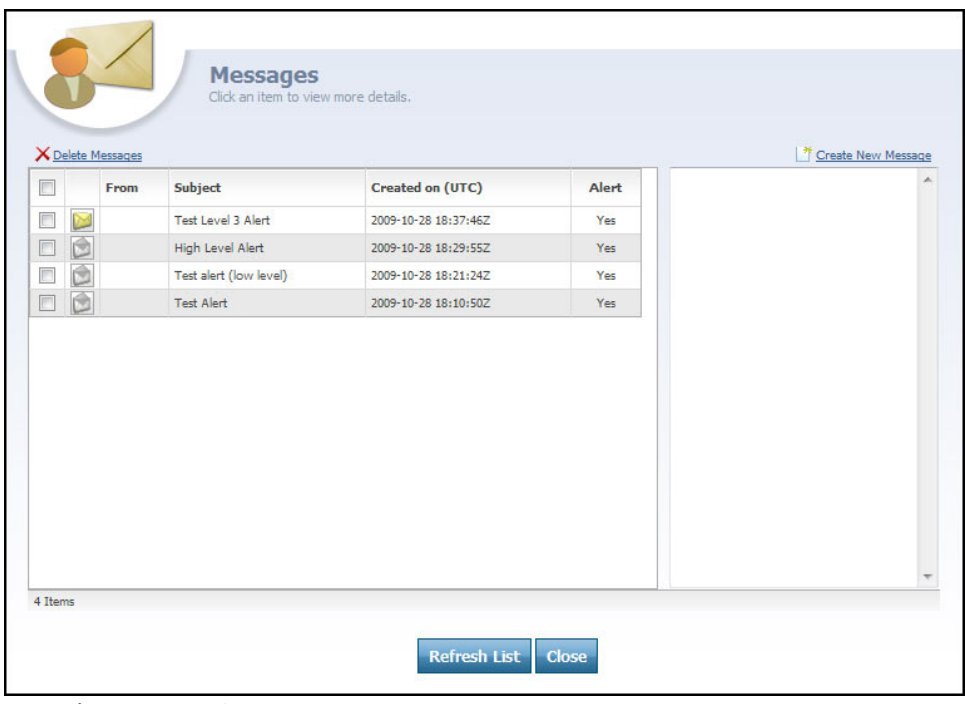

*The message viewer.*

2801 Network Blvd. Suite 215 Frisco, TX 75034 United States

Toll‐Free Tel.: 1.866.847.7510 Toll‐Free Fax: 1.877.250.7122 Web: www.thinkgeo.com

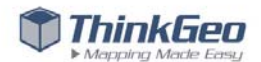

You'll see a list of messages in the left-hand pane. Any unread message is marked with a icon. To read the message, click on that icon and the text of the message will appear in the right-hand pane.

Once a message has been read, the recurring "new message" chime will be silenced.

2801 Network Blvd. Suite 215 Frisco, TX 75034 United States

Toll‐Free Tel.: 1.866.847.7510 Toll‐Free Fax: 1.877.250.7122 Web: www.thinkgeo.com

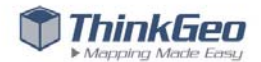

# **Creating a Tracking Session with the Device Simulator**

Your purchase of the Map Suite GPS Tracking Server comes with the Device Simulator tool, a powerful Windows desktop application that lets you simulate the activity of an actual GPS tracking device without ever having to deploy one in the field.

From the comfort of your own home or workstation, using the Device Simulator, you can create a simulated tracking session that will appear from within your tracking system to be authentic in every way. This is useful for testing alerts, entering demo data, trying out the features of Map Suite GPS Tracking Server, and in particular for developing your own custom integration with specialty GPS tracking device hardware. These mock sessions can be created with just a few clicks on an interactive map, and you can simulate a session using any of the active devices in your account.

To begin, install the Device Simulator tool that came with your Map Suite GPS Tracking Server installation package. You can also download it from our wiki at http://wiki.thinkgeo.com/wiki/Map\_Suite\_GPS\_Tracking\_Server. Once you have installed the Device Simulator, the first time you launch the tool, you will have to configure the Simulator to point to your Map Suite GPS Tracking Server.

### **CONFIGURING THE DEVICE SIMULATOR FOR THE FIRST TIME**

Configuring the Device Simulator is simple. You only need to supply two URLs from your Map Suite GPS Tracking Server installation:

- 1. Your Device Gateway URL
- 2. Your Installation Web Service URL

The location of these URLs will depend on how you have configured your Map Suite GPS Tracking Server.

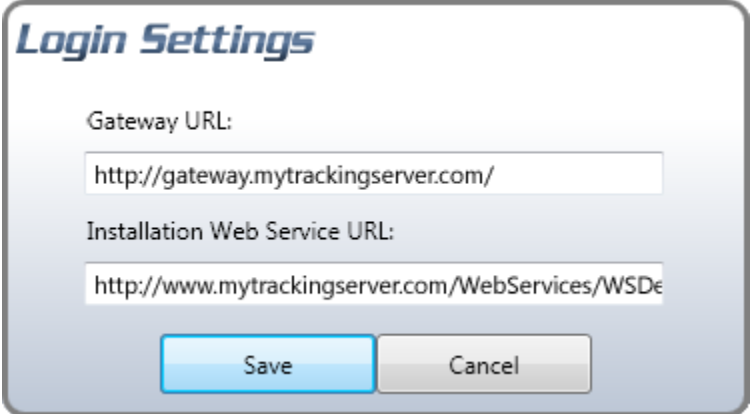

*The Device Simulator settings screen with example URLs.*

2801 Network Blvd. Suite 215 Frisco, TX 75034 United States

Toll‐Free Tel.: 1.866.847.7510 Toll‐Free Fax: 1.877.250.7122 Web: www.thinkgeo.com

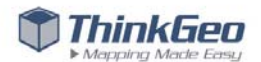

#### **LOGGING IN WITH THE DEVICE SIMULATOR**

The Device Simulator authenticates with your Map Suite GPS Tracking Server account. You'll use the same username and password that you use to access your Map Suite GPS Tracking Server account, plus the addition of one other piece of information: your API key. Your API key is a long alphanumeric value that was included in the welcome email you received when you signed up for your Map Suite GPS Tracking Server account.

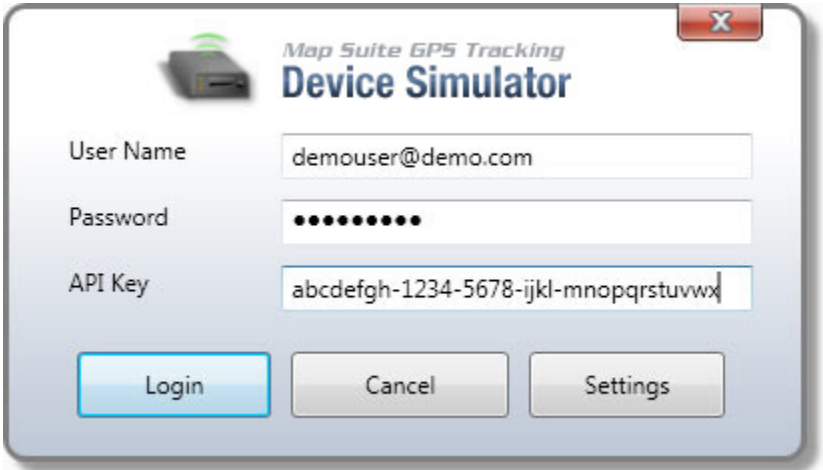

*The Device Simulator login screen.*

## **CREATING A MOCK SESSION**

When you log into the Device Simulator, you will see a handful of controls on the left and an interactive map, similar to the one on Map Suite GPS Tracking Server's tracking screen, on the right.

2801 Network Blvd. Suite 215 Frisco, TX 75034 United States

Toll‐Free Tel.: 1.866.847.7510 Toll‐Free Fax: 1.877.250.7122 Web: www.thinkgeo.com

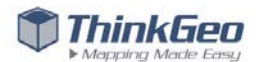

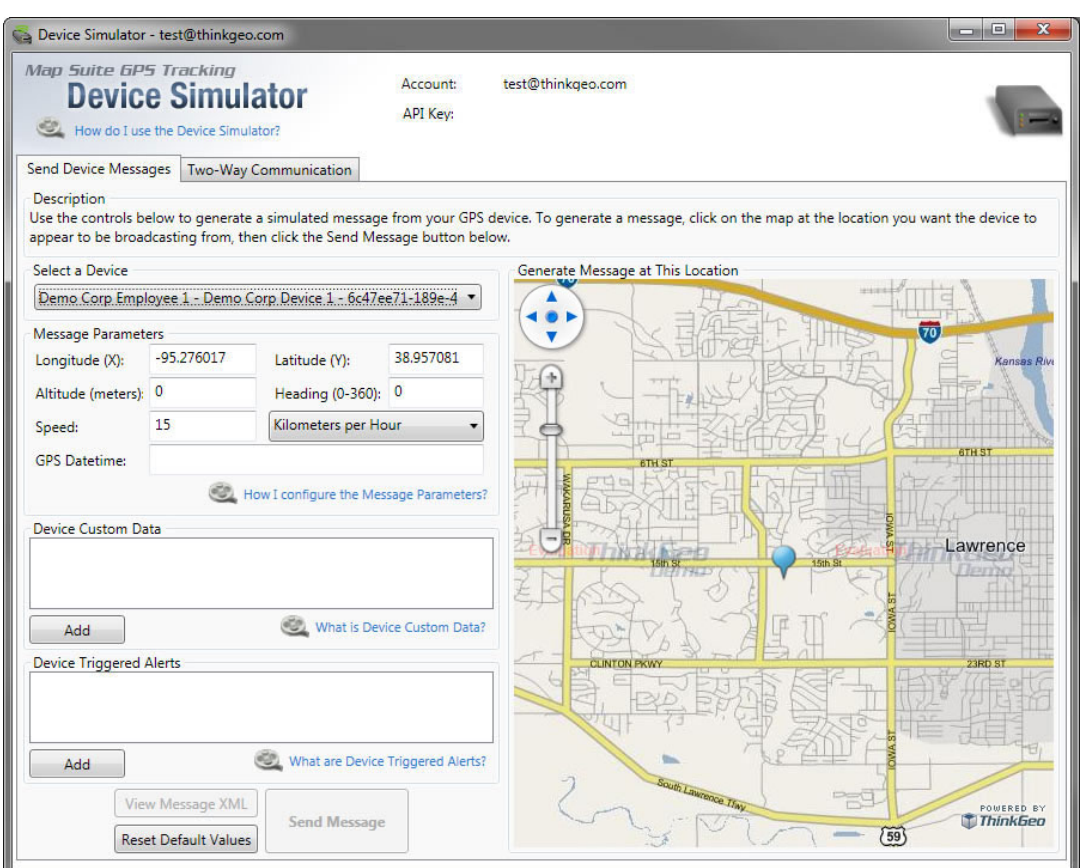

*The initial view seen when you first login to the Device Simulator.*

First, let's take a look at what we're seeing here. You'll notice that one of your Map Suite GPS Tracking Server account's tracking devices (and the employee it's been assigned to) already appear in the "Select a Device" dropdown list on the top of the left side. In our case, we have "Demo Corp Employee 1 – Demo Corp Device 1" selected. At the center of the map on the right, you'll see a blue "pin" icon. This represents the last tracked location of the selected device. If you choose a different device from the dropdown list, the map will change to show that device's most recently tracked location.

#### **Tip**

The blue pin represents the last tracked location of the selected device, not the first point of the mock session you are building. The first place you click on the map will serve as the first point of your mock session.

If you're ready to create a mock session, select the device you want to simulate movement for. Then, simply click on the map where you want the device to appear to be. A blue "blip" icon will appear on the map where you clicked, and the Message Parameters on the left will fill in with values like latitude, longitude, altitude, speed and more. You can edit these values to customize the location information.

2801 Network Blvd. Suite 215 Frisco, TX 75034 United States

Toll‐Free Tel.: 1.866.847.7510 Toll‐Free Fax: 1.877.250.7122 Web: www.thinkgeo.com

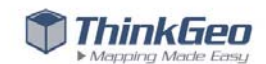

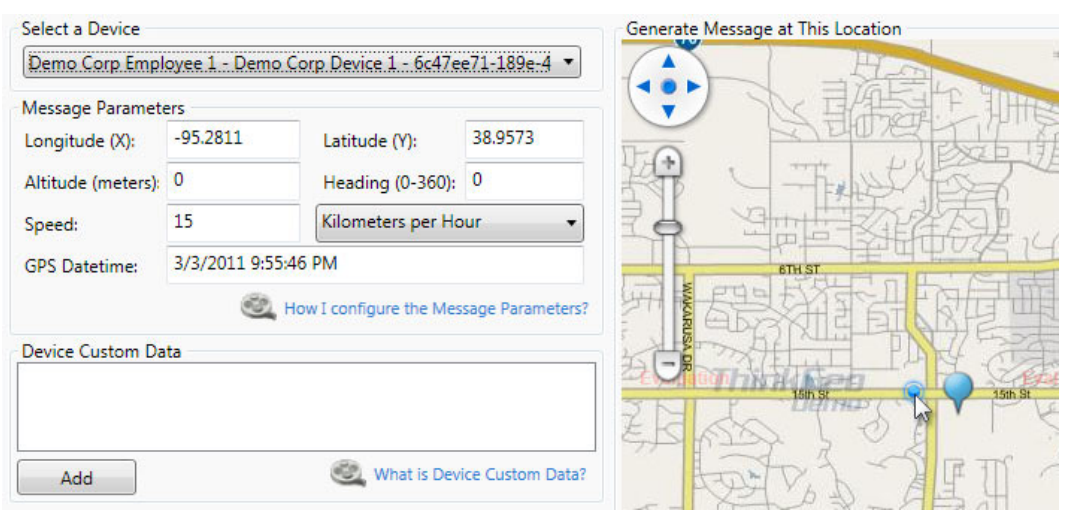

*Clicking the map to select a location point.*

Once you have clicked on the map to choose a location, you can package up and send this information to your Map Suite GPS Tracking Server account by clicking the **Send Message** button at the bottom left side of the Device Simulator window. If the send was successful, you'll receive a confirmation message like this:

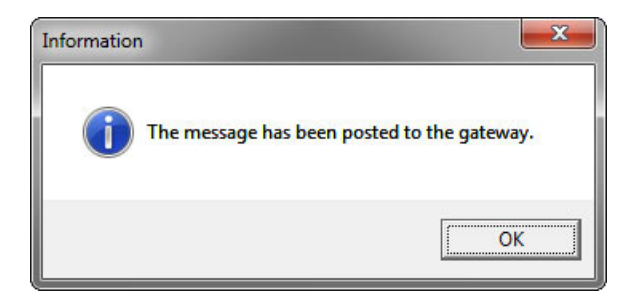

To continue building up your mock session, you can simply repeat the steps above – click on the map and then click **Send Message** to post the new location to Map Suite GPS Tracking Server.

## **ADDING CUSTOM DATA AND ALERTS**

#### **ADDING CUSTOM DATA**

The Device Simulator lets you do a lot more than just build a mock session using location points. Whenever you send a message from your simulated device to your Map Suite GPS Tracking Server account, you can attach optional information like Device Custom Data or Device Triggered Alerts. This lets you include special details like a photo, a comment, telemetric information or even trigger an alert in your Map Suite GPS Tracking Server account.

To add custom data, click the **Add** button below the Device Custom Data list box. A popup dialog will appear.

2801 Network Blvd. Suite 215 Frisco, TX 75034 United States

Toll‐Free Tel.: 1.866.847.7510 Toll‐Free Fax: 1.877.250.7122 Web: www.thinkgeo.com

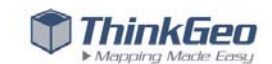

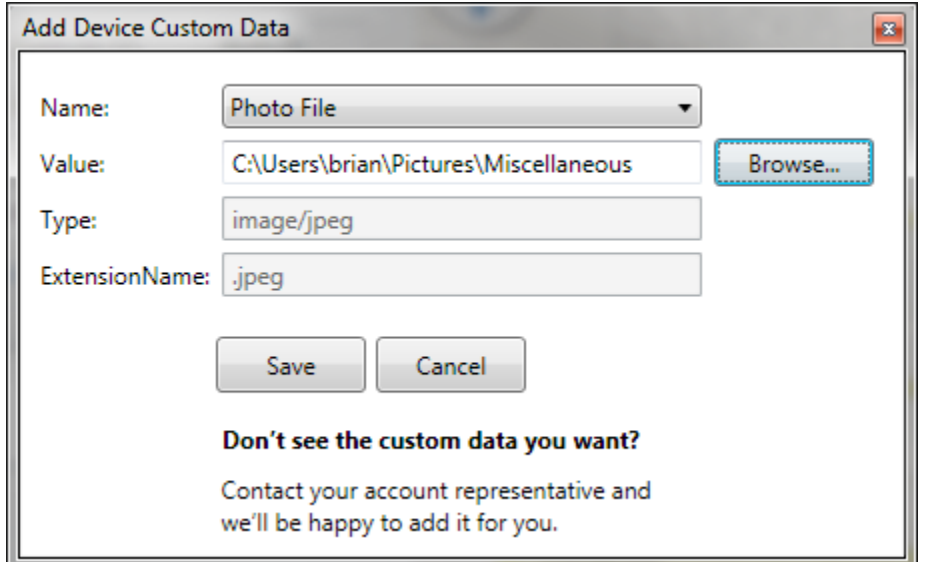

*The Add Device Custom Data dialog, configured to send a photo file.*

From this dialog, you can add a custom data item to attach to your location message. A custom data item consists of a name, such as "Engine Temperature", and a value, such as "180". Certain special custom data types, such as "Photo File" or "Audio File", accept files as their value, meaning you can attach a picture, video or sound clip to your device location message.

Click the **Save** button to add the custom data item that you have configured. The dialog will close and you'll see your item appear in the Device Custom Data list box.

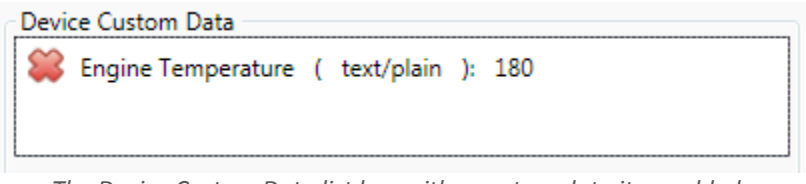

*The Device Custom Data list box with a custom data item added.*

To send the location message to Map Suite GPS Tracking Server with your custom data attached, now just click the **Send Message** button as usual.

#### **ADDING AN ALERT**

The location messages you create with the Device Simulator can also trigger alerts in your Map Suite GPS Tracking Server account. This is useful when you want to test the alert configuration that you have set up within your Map Suite GPS Tracking Server account (for more information on configuring alerts, see the "Setting Up Alerts" chapter earlier in this guide).

2801 Network Blvd. Suite 215 Frisco, TX 75034 United States

Toll‐Free Tel.: 1.866.847.7510 Toll‐Free Fax: 1.877.250.7122 Web: www.thinkgeo.com

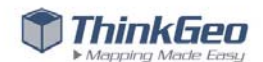

To trigger an alert as part of a location message, click the **Add** button below the Device Triggered Alerts list box. A popup dialog will appear.

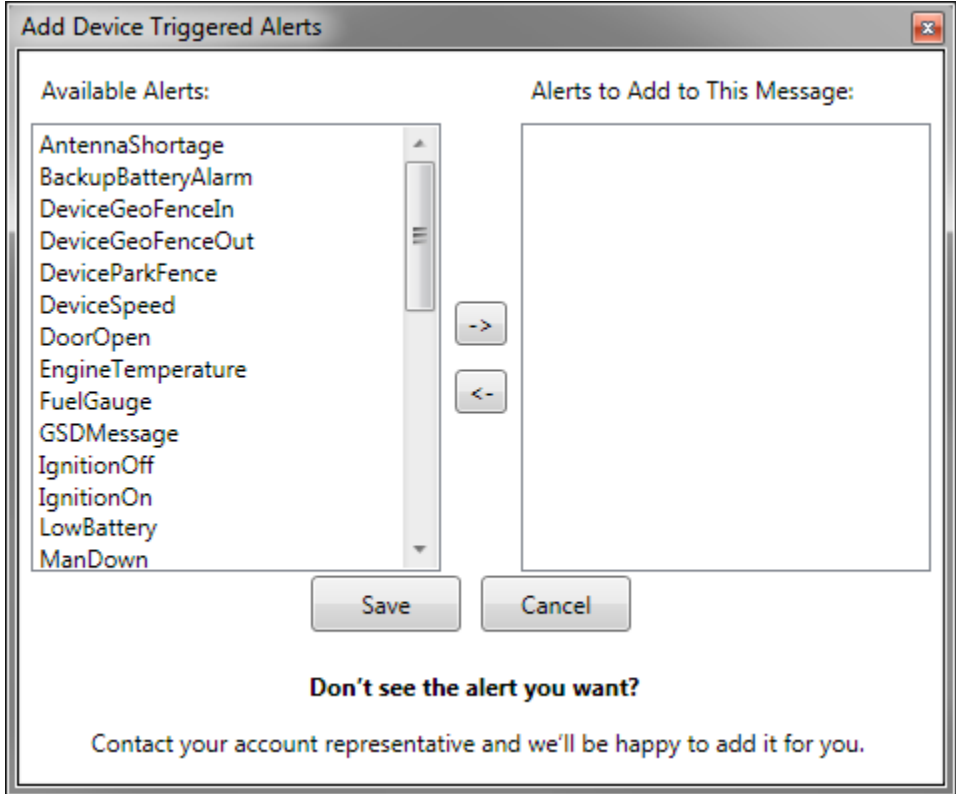

*The Device Triggered Alerts dialog, listing the available alerts.*

You can trigger as many alerts at one time as you like. Select the alert(s) that you want to trigger from the list on the left, then click the **‐>** button to add them to your message. Click **Save** when you're finished. The dialog will close and you'll see a list of the alerts that will be triggered in the Device Triggered Alerts list box.

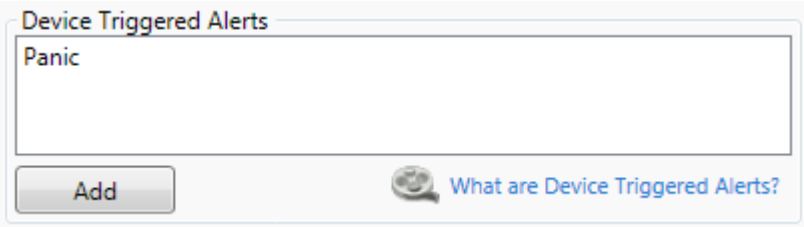

*The Device Triggered Alerts list box with an alert added.*

To send the location message to Map Suite GPS Tracking Server with your alert trigger attached, now just click the **Send Message** button as usual.

2801 Network Blvd. Suite 215 Frisco, TX 75034 United States

Toll‐Free Tel.: 1.866.847.7510 Toll‐Free Fax: 1.877.250.7122 Web: www.thinkgeo.com

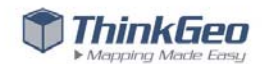

## **VIEWING YOUR SIMULATED SESSION IN MAP SUITE GPS TRACKING SERVER**

Once you've sent all of the location messages that you want to, simply close the Device Simulator. You can then login to your Map Suite GPS Tracking Server account and view your new session on the map, just as you would if an actual GPS tracking device had been moving about in the field. Simply login to

your Map Suite GPS Tracking Server website account to get started, and then click the **button on** the button bar at the top right corner of the page to go to the tracking screen.

The session details panel on the left should have a listing for the device and employee for which you just created your mock session. Click the  $\mathbb B$  button next to it. Your map will be zoomed into the last recorded location that you sent with the Device Simulator and you should see the last 10 points that you clicked when you recorded your mock session.

If you attached some device custom data to any of the location points that you recorded using the Device Simulator, click on one of those points on Map Suite GPS Tracking Server's map. A balloon popup will appear to identify the point and provide some details about it, including the date, time, address information (if available) and recorded speed. Below that, you'll see the custom data items you attached, if any.

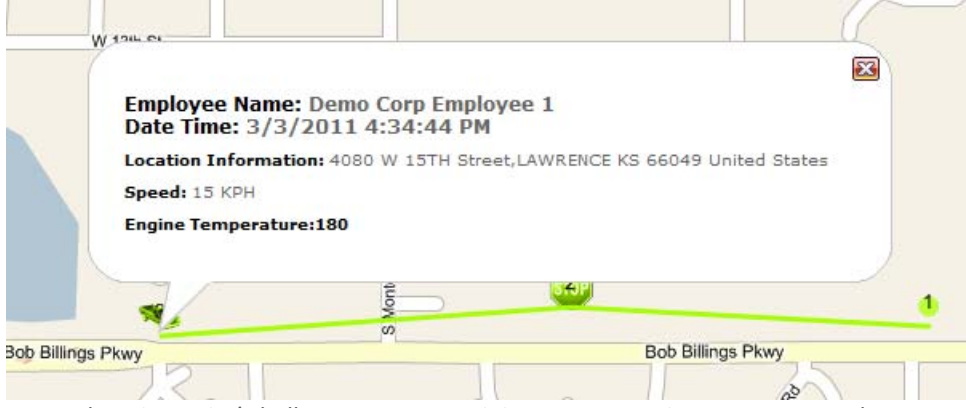

*A location point's balloon popup containing custom Engine Temperature data.*

2801 Network Blvd. Suite 215 Frisco, TX 75034 United States

Toll‐Free Tel.: 1.866.847.7510 Toll‐Free Fax: 1.877.250.7122 Web: www.thinkgeo.com

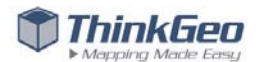

# **Using the Dashboard**

When you're not tracking your assets on the Tracking Screen, you might want to see a quick snapshot of your Map Suite GPS Tracking Server account and the assets it contains. You can do this – and more – on the Dashboard. The Map Suite GPS Tracking Server Dashboard is your "home base" that provides you with a quick overview of the departments in your account, some system statistics (such as the number of assets being tracked), and a News panel for the latest updates.

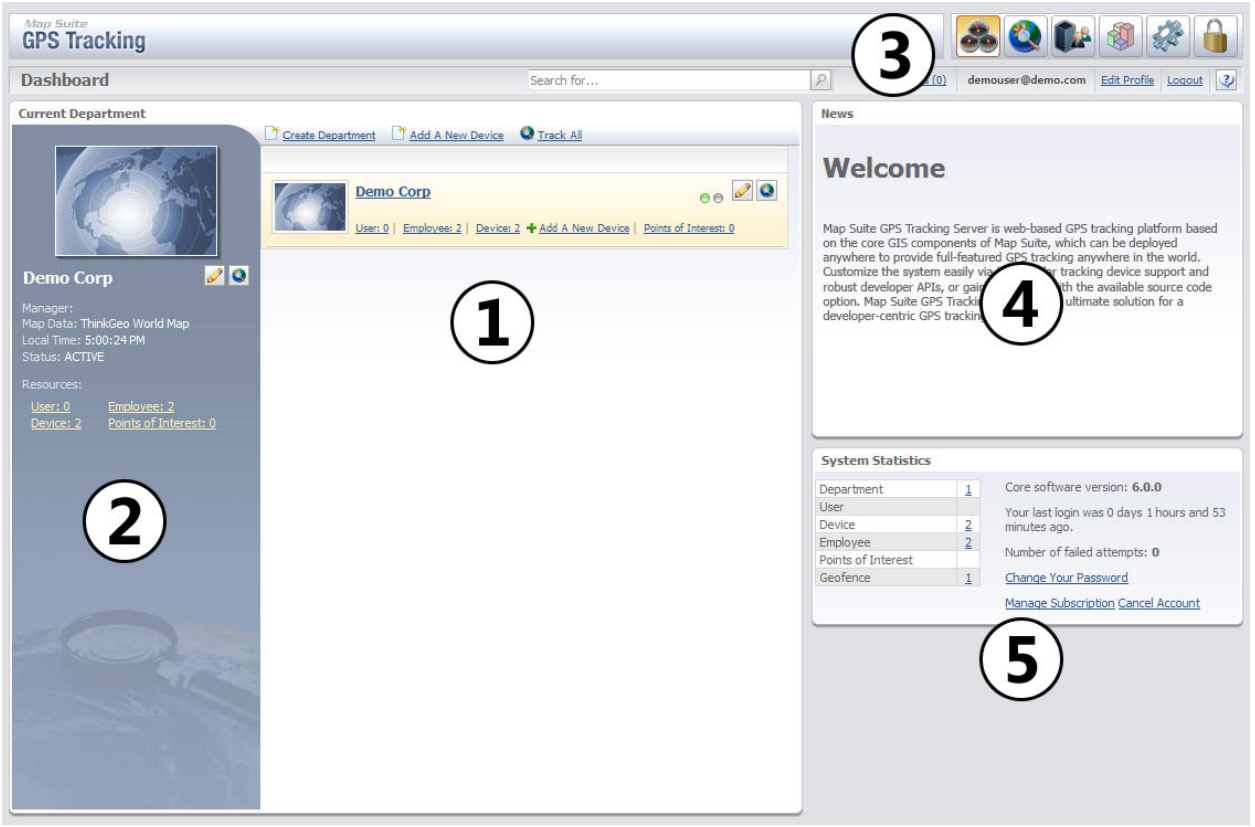

*The Map Suite GPS Tracking Server Dashboard screen, as it appears the first time you login.*

The different portions of the Dashboard, as numbered in the figure above, are:

- 1. **Your list of departments.** Here, you can quickly see your complete list of departments, as well as the number of employees, devices and points of interest that belong to each.
- 2. **The Department Snapshot pane.** This displays a snapshot of basic information about the department that you've selected from the list (1).
- 3. **The navigation and user controls.** The large buttons switch you between the different major areas of Map Suite GPS Tracking Server: Dashboard, Tracking screen, Entity Summary lists, Reports, Tools & Settings, and Security. There is also a search box that you can use to find any

2801 Network Blvd. Suite 215 Frisco, TX 75034 United States

Toll‐Free Tel.: 1.866.847.7510 Toll‐Free Fax: 1.877.250.7122 Web: www.thinkgeo.com

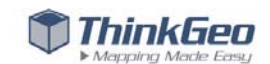

of your tracked assets easily.

- 4. **News panel.** This is a customizable area in which you can display your own message—anything from a reminder about your business policies or Map Suite GPS Tracking Server usage tips, to news and announcements that will appear to all of your company's users. (Please note that multiple user accounts apply to Map Suite GPS Tracking Server Hosted, Enterprise and Integrator Editions only).
- 5. **System Statistics panel.** This panel shows you what version of Map Suite GPS Tracking Server you're running, how long it's been since you last logged in, and the total number of departments, users, devices, employees, points of interest and areas that you've set up in your Map Suite GPS Tracking Server system. Also displayed is the number of failed login attempts since your last visit, which can alert you if someone has been trying to guess your password.

2801 Network Blvd. Suite 215 Frisco, TX 75034 United States

Toll‐Free Tel.: 1.866.847.7510 Toll‐Free Fax: 1.877.250.7122 Web: www.thinkgeo.com

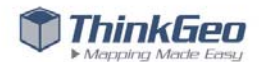

# **Adding a New GPS Tracking Device To Your System**

Tracking assets is the core purpose of the Map Suite GPS Tracking Server. That's why we've made it straightforward to add new GPS tracking devices to your system.

#### **ADDING A NEW DEVICE**

You can add a new device directly from the Map Suite GPS Tracking Server tracking screen or dashboard. On the tracking screen, click  $\frac{1}{2}$  add a New Davica at the bottom of the session list on the left side panel. Or, on the dashboard, click either  $\frac{1}{2}$  and  $\frac{1}{2}$  are need at the top of your department list, or the smaller **+ Add & New Davke** link next to any existing department in the list. (Clicking the smaller link will let you add your device directly into that department, saving you a step.)

When you click any of these links, the Add New Device wizard will appear.

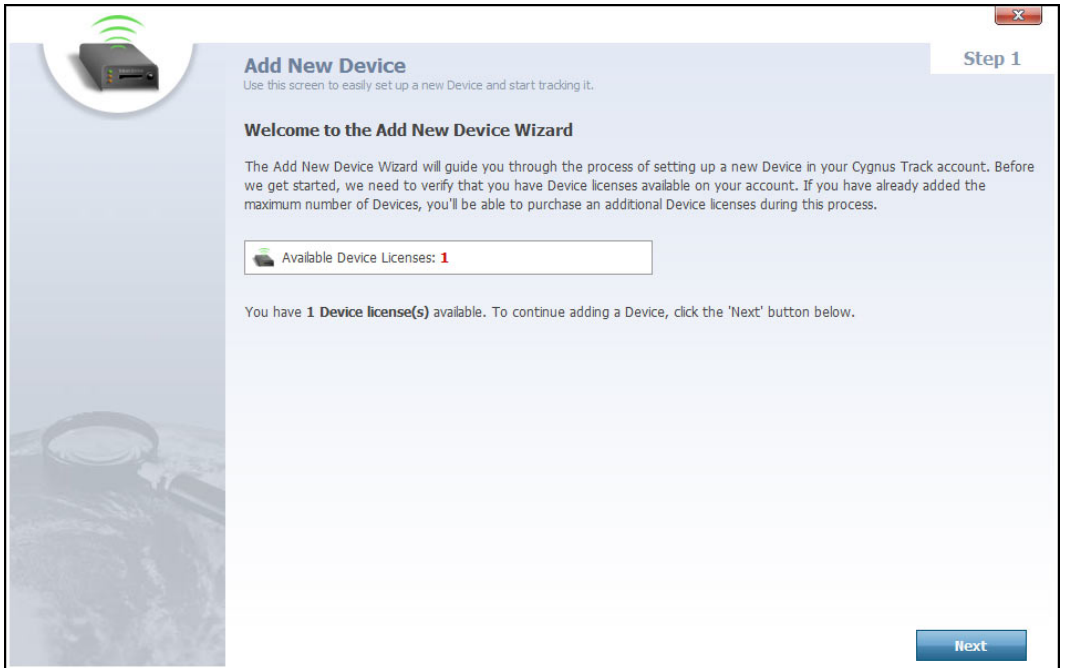

*Step 1 of the Add New Device wizard: Checking available device licenses.*

You may have noticed that on Step 1 of the Add New Device wizard there is a number that indicates how many **device licenses** you have available. A device license is an allowance that lets you add a tracking device to your account. If you want to restrict users of your system to a limited number of device licenses, you can configure how many device licenses to make available to each account on your GPS Tracking Server by using the administration portal.

Click the **Next** button at the bottom of the Add New Device wizard to continue to the next step.

2801 Network Blvd. Suite 215 Frisco, TX 75034 United States

Toll‐Free Tel.: 1.866.847.7510 Toll‐Free Fax: 1.877.250.7122 Web: www.thinkgeo.com

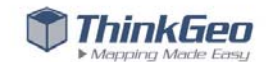

#### **CHOOSING A DEPARTMENT**

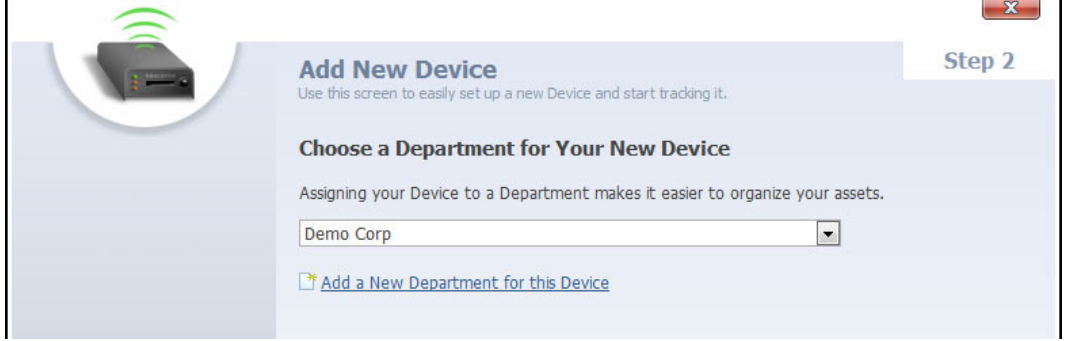

*Step 2 of the Add New Device wizard: Choosing a department.*

If you clicked the  $\frac{1}{\sqrt{2}}$  and A liam Dayles next to an existing department on your Dashboard, you won't see this step. Otherwise, you'll be asked to choose which department you want to assign your device to. If you want to create a new department for this device, you can do so by clicking "Add a New Department for this Device". When you're done, click the **Next** button to continue.

#### **CONFIGURING THE DEVICE DETAILS**

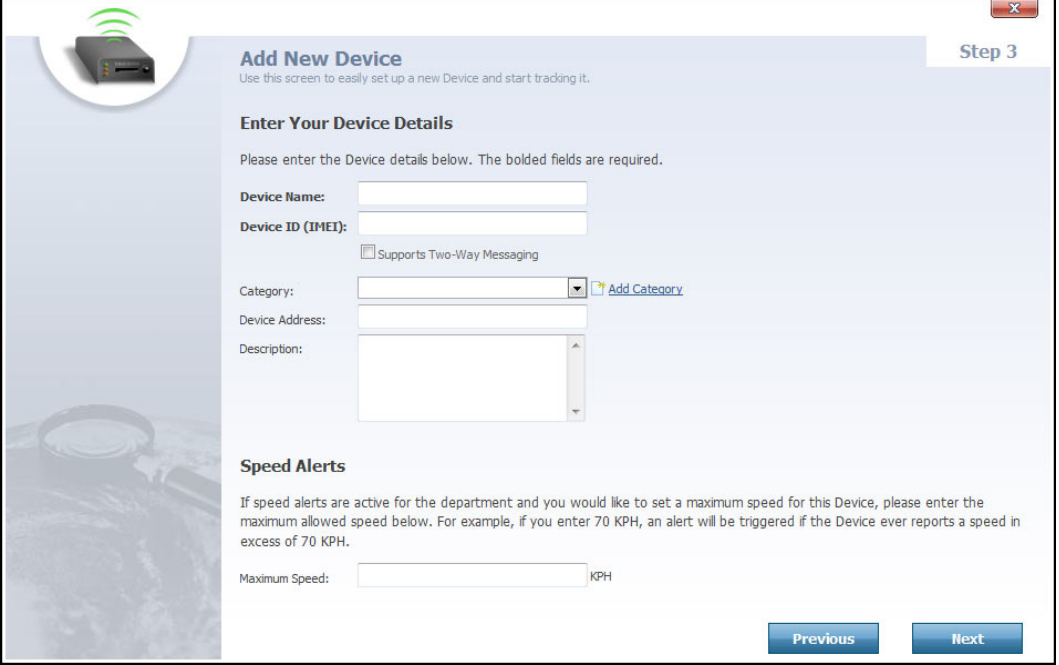

*Step 3 of the Add New Device wizard: Configuring the device details.*

This step is where you'll tell Map Suite GPS Tracking Server about your device. You must give your device a name (so that you can recognize it) and specify its Device ID, which is also known as its **IMEI** (International Mobile Equipment Identity). The IMEI usually consists of a 15 or 17 digit sequence of

2801 Network Blvd. Suite 215 Frisco, TX 75034 United States

Toll‐Free Tel.: 1.866.847.7510 Toll‐Free Fax: 1.877.250.7122 Web: www.thinkgeo.com

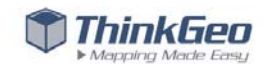

numbers and can often be found on a label beneath the device's battery, or somewhere else on the device itself.

Also on this step of the Add New Device wizard, you can optionally assign the device to a category (either an existing one or a new category), provide an address, or give a brief description of the device.

Lastly, you can specify the maximum speed at which this device is allowed to travel. When used in concert with an overspeed alert in Map Suite GPS Tracking Server, the device can trigger an alert when this speed is exceeded.

When you've finished configuring your device details, click the **Next** button.

#### **ASSIGNING THE DEVICE TO AN EMPLOYEE**

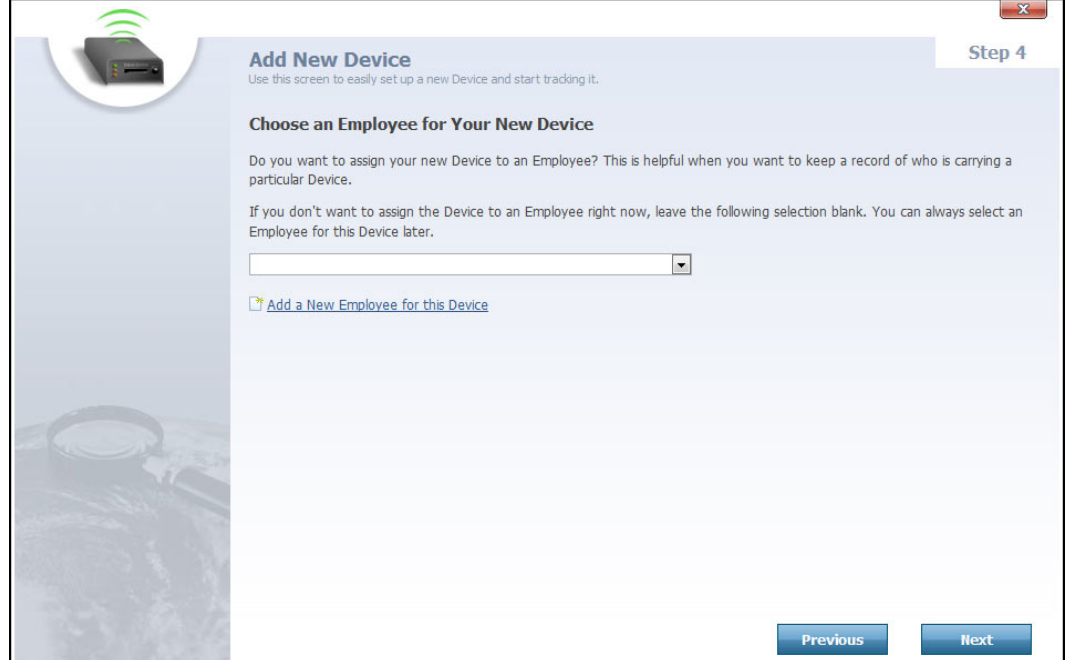

*Step 4 of the Add New Device wizard: Assigning the new device to an employee.*

This is an optional step which allows you to choose an employee you want to assign your new device to. This can be the person who is carrying the device, or driving the vehicle the device is installed in. If you don't want to make this assignment just yet, you can leave the dropdown menu blank. Or, if you want to add a new employee to the list, click "Add a New Employee for this Device".

When you're done, click the **Next** button to proceed to the final step.

2801 Network Blvd. Suite 215 Frisco, TX 75034 United States

Toll‐Free Tel.: 1.866.847.7510 Toll‐Free Fax: 1.877.250.7122 Web: www.thinkgeo.com

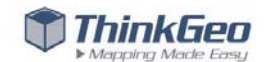

#### **REVIEWING AND VERIFYING WHAT YOU'VE ENTERED**

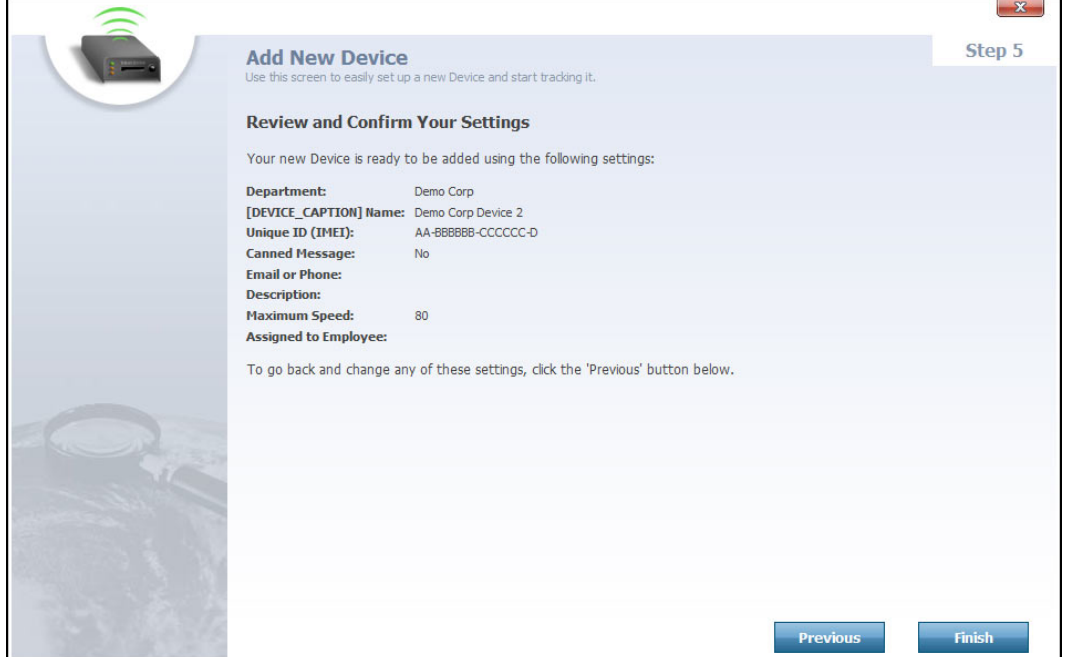

*Step 5 of the Add New Device wizard: Review and confirm your settings.*

The final step is a review of everything that you've entered so far. If you see anything wrong, click the **Previous** button to step back through the wizard and make any needed changes. Otherwise, click **Finish** to tell Map Suite GPS Tracking Server to set up your new device as you've entered it. The wizard will close and your new device is now added to the system.

### **VERIFYING THAT YOUR NEW DEVICE HAS BEEN ADDED**

To view your device in the system, click the **button** on the button bar at the top right corner of the page. This will take you to the Summary List page, which lists all of the departments, users, devices and so forth that are present in your Map Suite GPS Tracking Server account. Once you get there, click the **Device** button on the left side of the screen.

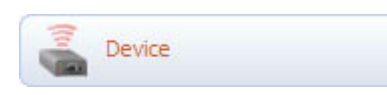

A list of all the devices in your account will be shown, and you should see the device you just added from the Add New Device wizard. If you want to edit the device's settings, click the icon next to it.

2801 Network Blvd. Suite 215 Frisco, TX 75034 United States

Toll‐Free Tel.: 1.866.847.7510 Toll‐Free Fax: 1.877.250.7122 Web: www.thinkgeo.com

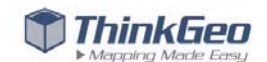

# **Going Further and Getting Support**

This Quick Start Guide has only covered a small set of Map Suite GPS Tracking Server's many powerful and versatile features! Here's how you can find further information, ask questions and get support when you need it.

#### **MAP SUITE GPS TRACKING SERVER USER MANUAL**

To help you get informed about everything the system has to offer and answer any questions you encounter, we've prepared the Map Suite GPS Tracking Server User Manual. It's Web-based, fully searchable and indexed documentation that will help you find answers quickly. You can access the online User Manual by clicking the in the upper right area of any Map Suite GPS Tracking Server screen.

## **Tip**

A printable PDF copy of the user manual is also available. See the ThinkGeo Wiki for details at http://wiki.thinkgeo.com/wiki/Map\_Suite\_GPS\_Tracking\_Server.

#### **DISCUSSION FORUMS**

Ask questions and get support from other users and Map Suite GPS Tracking Server experts any time of day at the Map Suite GPS Tracking Server Discussion Forums, available at http://gis.thinkgeo.com/Support/DiscussionForums/tabid/143/afv/topicsview/aff/46/Default.aspx.

#### **PROFESSIONAL SUPPORT**

If you need help with custom development on your Map Suite GPS Tracking Server, or would like to consult with ThinkGeo to have custom development work done for you, feel free to get in touch with our Professional Services team using the contact details below.

#### **ThinkGeo Sales**

sales@thinkgeo.com Toll‐Free Phone: 1‐866‐847‐7510 (U.S. and Canada only) International Phone: 1‐785‐727‐4133

Operating Hours: 9:00 AM ‐ 5:00 PM Central Time Monday ‐ Friday

> 2801 Network Blvd. Suite 215 Frisco, TX 75034 United States

Toll‐Free Tel.: 1.866.847.7510 Toll‐Free Fax: 1.877.250.7122 Web: www.thinkgeo.com

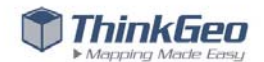